## **GARMIN.**

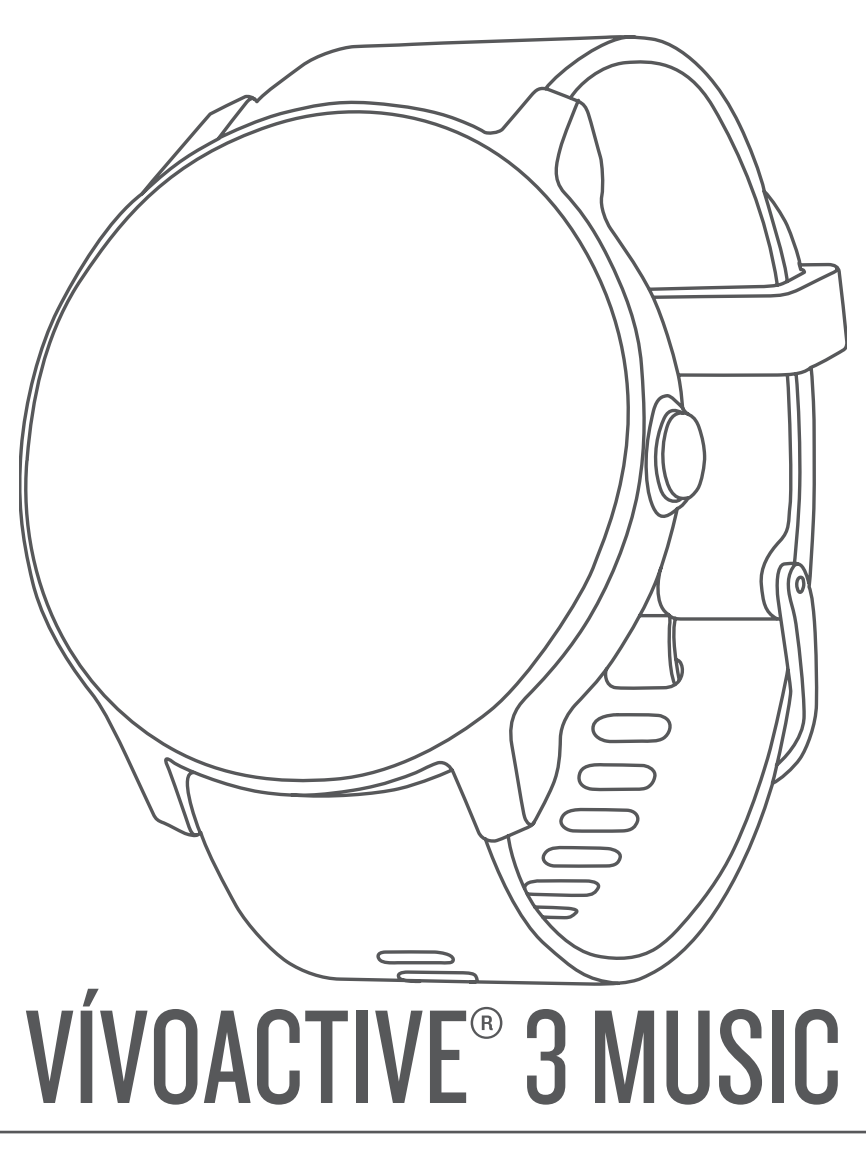

# Podręcznik użytkownika

#### © 2018 Garmin Ltd. lub jej oddziały

Wszelkie prawa zastrzeżone. Zgodnie z prawami autorskimi, kopiowanie niniejszego podręcznika użytkownika w całości lub częściowo bez pisemnej zgody firmy Garmin jest zabronione. Firma Garmin zastrzega sobie prawo do wprowadzenia zmian, ulepszeń do produktów lub ich zawartości niniejszego podręcznika użytkownika bez konieczności powiadamiania o tym jakiejkolwiek osoby lub organizacji. Odwiedź stronę internetową [www.garmin.com,](http://www.garmin.com) aby pobrać bieżące aktualizacje i informacje uzupełniające dotyczące użytkowania niniejszego produktu.

Garmin®, logo Garmin, ANT+®, Auto Lap®, Auto Pause®, Edge®, VIRB® oraz vívoactive® są znakami towarowymi firmy Garmin Ltd. lub jej oddziałów zarejestrowanymi w Stanach Zjednoczonych i innych krajach. Connect IQ™, Garmin Connect™, Garmin Express™, Garmin Move IQ™, Garmin Pay™, tempe™ oraz Varia™ są znakami towarowymi firmy Garmin Ltd. lub jej oddziałów. Wykorzystywanie tych znaków bez wyraźnej zgody firmy Garmin jest zabronione.

American Heart Association®stanowi zarejestrowany znak towarowy American Heart Association, Inc. Android™ stanowi znak towarowy Google, Inc. Apple® oraz iTunes® są znakami towarowymi Apple Inc., zarejestrowanymi w Stanach Zjednoczonych i innych krajach. Znak i logo Bluetooth®stanowią własność firmy Bluetooth SIG, Inc., a używanie ich przez firmę Garmin podlega warunkom licencji. Zaawansowane analizy pracy serca zostały przeprowadzone przez firmę Firstbeat. Wi-Fi® jest zastrzeżonym znakiem towarowym firmy Wi-Fi Alliance Corporation. Windows° jest zastrzeżonym znakiem towarowym firmy Microsoft Corporation w Stanach Zjednoczonych i w innych krajach. The Cooper Institute®, podobnie jak wszelkie pozostałe powiązane znaki towarowe, stanowią własność organizacji The Cooper Institute. Pozostałe znaki towarowe i nazwy handlowe należą do odpowiednich właścicieli.

Ten produkt ma certyfikat ANT+® . Odwiedź stronę [www.thisisant.com/directory,](http://www.thisisant.com/directory) aby wyświetlić listę zgodnych produktów i aplikacji.

Nr modelu: A03405

### **Spis treści**

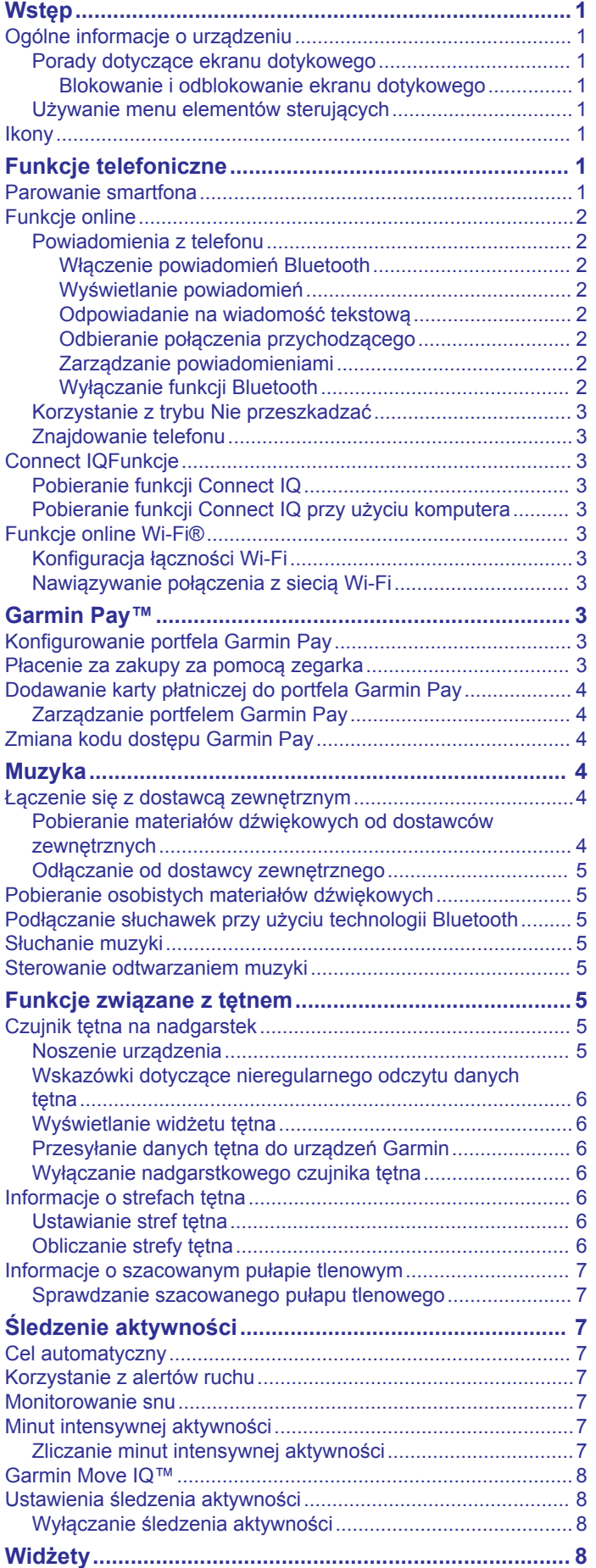

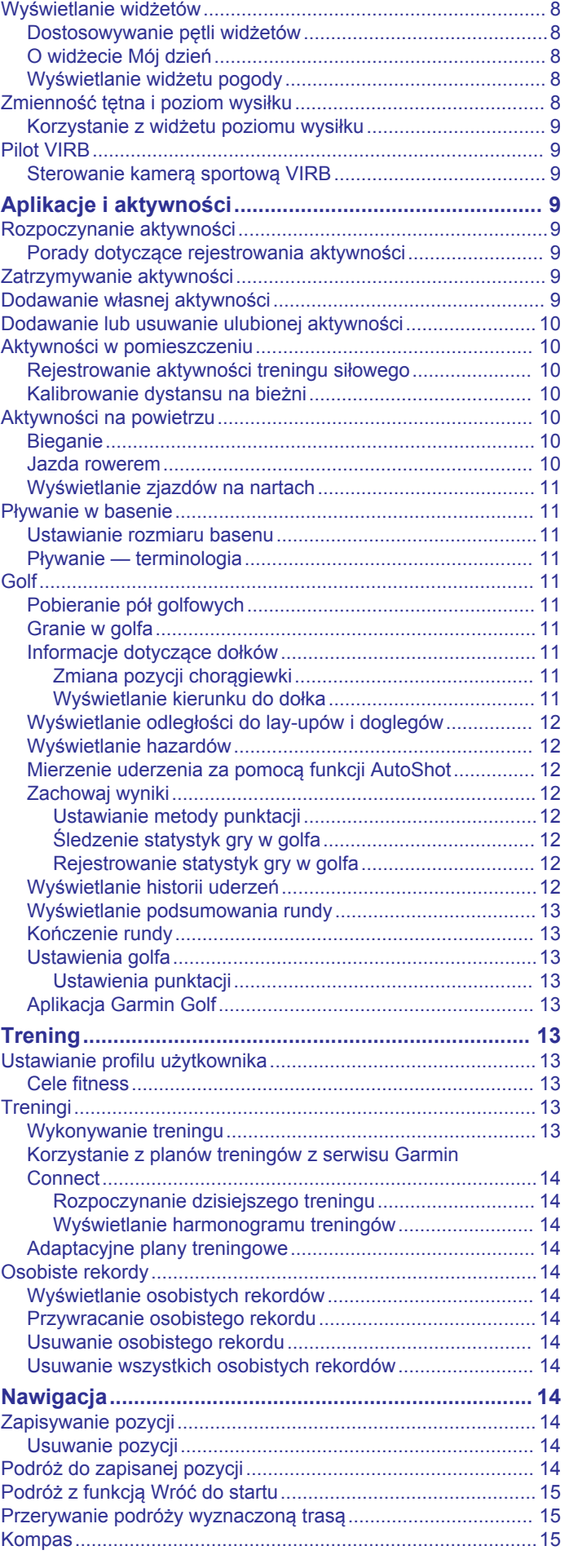

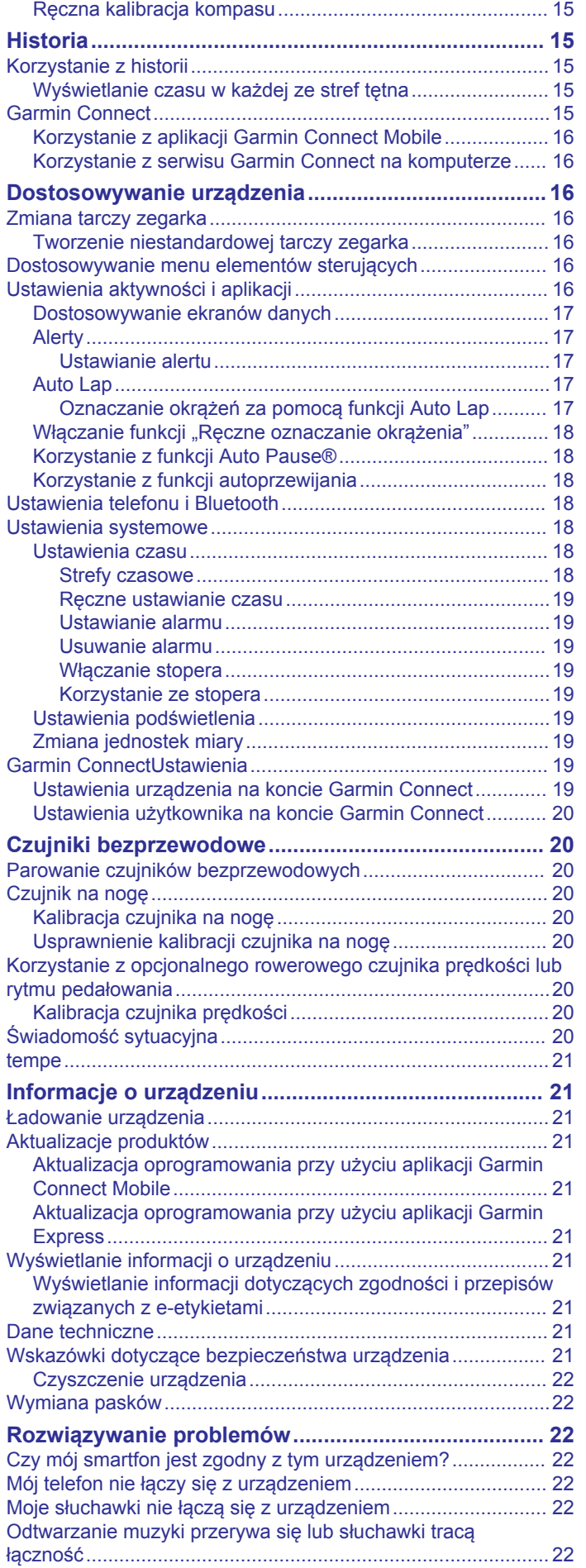

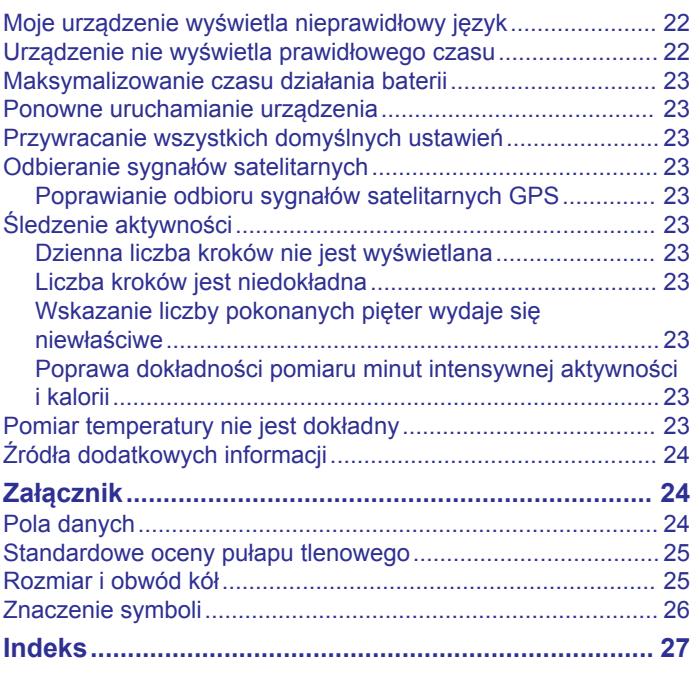

### **Wstęp**

### **OSTRZEŻENIE**

<span id="page-4-0"></span>Należy zapoznać się z zamieszczonym w opakowaniu produktu przewodnikiem *Ważne informacje dotyczące bezpieczeństwa i produktu* zawierającym ostrzeżenia i wiele istotnych wskazówek.

Przed rozpoczęciem lub wprowadzeniem zmian w programie ćwiczeń należy zawsze skonsultować się z lekarzem.

### **Ogólne informacje o urządzeniu**

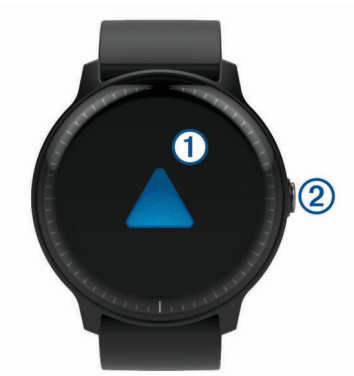

À **Ekran dotykowy**: Przesuń palcem w górę lub w dół, aby przewijać widżety, funkcje i menu.

Dotknij, aby wybrać.

Przesuń palcem w prawo, aby wrócić do poprzedniego ekranu.

W trakcie aktywności przewiń palcem w prawo, aby wyświetlić tarczę zegarka i widżety.

Dotknij dwukrotnie podczas aktywności, aby oznaczyć nowe okrążenie, ustawić nową serię powtórzeń lub przejść do kolejnego etapu treningu.

Naciśnij i przytrzymaj, aby wyświetlić menu ustawień urządzenia i opcje dla bieżącego ekranu.

Á **Przycisk**: Naciśnij, aby włączyć urządzenie.

Naciśnij i przytrzymaj, aby wyświetlić menu elementów sterujących, w tym włączania i wyłączania urządzenia.

Naciśnij, aby powrócić do tarczy zegarka z dowolnego ekranu. Funkcja ta nie działa podczas trwania aktywności. Naciśnij podczas aktywności, aby ją wstrzymać.

### **Porady dotyczące ekranu dotykowego**

- Przytrzymaj palec na ekranie dotykowym, aby wyświetlić menu opcji.
- Przesuń palcem w górę lub w dół, aby przewijać listy i menu.
- Przesuń palcem w górę lub w dół, aby przewijać szybko.
- Dotknij, aby wybrać przycisk, element listy lub element menu.
- Na tarczy zegarka przesuń palcem w górę lub w dół, aby przewijać widżety dostępne w urządzeniu.
- Z poziomu widżetu dotknij opcji wyświetlania dodatkowych ekranów widżetu, jeśli są dostępne.
- Podczas aktywności przesuń palcem w górę lub w dół, aby wyświetlić następny ekran danych.
- W trakcie aktywności przewiń palcem w prawo, aby wyświetlić tarczę zegarka i widżety, a następnie przewiń w lewo, aby powrócić do pól danych aktywności.
- Każdy wybór w menu powinien stanowić odrębną czynność.

#### *Blokowanie i odblokowanie ekranu dotykowego* Ekran dotykowy można zablokować, aby zapobiec przypadkowemu uruchomieniu funkcji przez jego dotknięcie.

**1** Naciśnij i przytrzymaj klawisz.

### 2 Wybierz **A**.

Ekran dotykowy zostanie zablokowany i nie będzie reagować na dotyk do momentu odblokowania.

**3** Przytrzymaj klawisz, aby odblokować ekran dotykowy.

### **Używanie menu elementów sterujących**

Menu elementów sterujących zawiera skróty, które można dostosować, takie jak włączanie trybu Nie przeszkadzać, blokowania ekranu dotykowego i wyłączanie urządzenia.

**UWAGA:** W menu elementów sterujących można dodać i usunąć skróty oraz zmienić ich kolejność (*[Dostosowywanie](#page-19-0)  [menu elementów sterujących](#page-19-0)*, strona 16).

**1** Na dowolnym ekranie naciśnij i przytrzymaj klawisz.

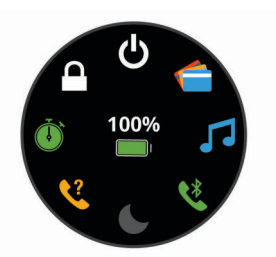

**2** Wybierz opcję.

### **Ikony**

Migająca ikona oznacza, że urządzenie wyszukuje sygnał. Ikona wyświetlana w sposób ciągły oznacza, że znaleziono sygnał lub że podłączono czujnik.

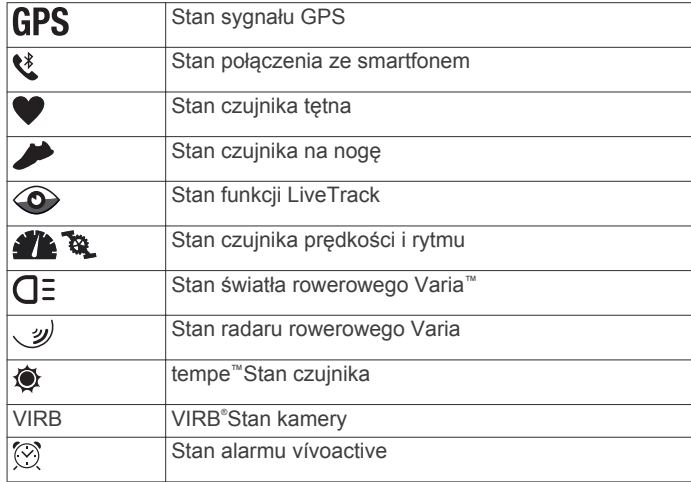

### **Funkcje telefoniczne**

### **Parowanie smartfona**

Aby korzystać z funkcji online, należy sparować urządzenie vívoactive bezpośrednio z poziomu aplikacji Garmin Connect™ Mobile, a nie z poziomu ustawień Bluetooth® w smartfonie.

- **1** Korzystając ze sklepu z aplikacjami na smartfonie, zainstaluj i otwórz aplikację **G** Garmin Connect Mobile.
- **2** Wybierz opcję, aby włączyć tryb parowania na swoim urządzeniu.
	- Jeśli konfigurujesz urządzenie po raz pierwszy, naciśnij klawisz, aby je włączyć.
	- Jeśli poprzednio ominięto proces parowania lub urządzenie jest sparowane z innym smartfonem, przytrzymaj ekran dotykowy i wybierz kolejno **Ustawienia**  > **Telefon** > **Paruj telefon**, aby ręcznie przejść do trybu parowania.
- <span id="page-5-0"></span>**3** Wybierz jedną z opcji, aby dodać urządzenie do konta Garmin Connect:
	- Jeśli parujesz pierwsze urządzenie z aplikacją Garmin Connect Mobile, postępuj zgodnie z instrukcjami wyświetlanymi na ekranie.
	- Jeśli z aplikacją Garmin Connect Mobile zostało już sparowane inne urządzenie, w menu ustawień wybierz kolejno **Urządzenia Garmin** > **Dodaj urządzenie**, a następnie postępuj zgodnie z instrukcjami wyświetlanymi na ekranie.

### **Funkcje online**

Funkcje online są dostępne dla urządzenia vívoactive po połączeniu ze zgodnym smartfonem za pomocą technologii bezprzewodowej Bluetooth. Niektóre funkcje wymagają zainstalowania aplikacji Garmin Connect Mobile w smartfonie, z którym urządzenie jest połączone. Więcej informacji można znaleźć na stronie [www.garmin.com/apps](http://www.garmin.com/apps). Niektóre funkcje są również dostępne po połączeniu urządzenia z siecią bezprzewodową.

**Powiadomienia z telefonu**: Wyświetla powiadomienia i wiadomości z telefonu na ekranie urządzenia vívoactive.

**LiveTrack**: Umożliwia rodzinie i znajomym śledzić na bieżąco wyścigi i treningi użytkownika. Osobę można zaprosić do śledzenia bieżących danych za pośrednictwem poczty e-mail lub serwisu społecznościowego, umożliwiając jej wyświetlanie strony śledzenia Garmin Connect.

**Przesyłanie aktywności do serwisu Garmin Connect**: Automatyczne przesyłanie aktywności do konta Garmin Connect zaraz po zakończeniu rejestrowania aktywności.

- **Connect IQ™**: Umożliwia ulepszenie urządzenia o takie funkcje, jak nowe tarcze zegarka, widżety, aplikacje czy pola danych.
- **Aktualizacje oprogramowania**: Umożliwia zaktualizowanie oprogramowania urządzenia.
- **Pogoda**: Umożliwia wyświetlanie aktualnych warunków pogodowych oraz prognoz pogody.
- **Bluetoothczujniki**: Pozwala na podłączenie zgodnych czujników Bluetooth, takich jak czujnik tętna.
- **Znajdź mój telefon**: Lokalizuje znajdujący się w zasięgu zagubiony smartfon sparowany z urządzeniem vívoactive.
- **Znajdź moje urządzenie**: Lokalizuje znajdujące się w zasięgu zagubione urządzenie vívoactive sparowane ze smartfonem.

### **Powiadomienia z telefonu**

Do odbierania powiadomień z telefonu wymagany jest zgodny smartfon sparowany z urządzeniem i znajdujący się w zasięgu. Kiedy telefon odbierze wiadomość, wyśle odpowiednie powiadomienie do Twojego urządzenia.

### *Włączenie powiadomień Bluetooth*

Aby móc wyświetlać powiadomienia, należy najpierw sparować urządzenie vívoactive ze zgodnym smartfonem (*[Parowanie](#page-4-0)  [smartfona](#page-4-0)*, strona 1).

- **1** Naciśnij i przytrzymaj ekran dotykowy.
- **2** Wybierz kolejno **Ustawienia** > **Telefon** > **Powiadom.**.
- **3** Wybierz **Podczas aktywności**, aby określić preferencje dotyczące powiadomień wyświetlanych podczas rejestrowania aktywności.
- **4** Wybierz preferencje powiadomień.
- **5** Wybierz kolejno **Poza aktywnością**, aby określić preferencje dotyczące powiadomień wyświetlanych w trybie zegarka.
- **6** Wybierz preferencje powiadomień.
- **7** Wybierz **Limit czasu**.
- **8** Określ limit czasu.

### *Wyświetlanie powiadomień*

- **1** Przeciągnij palcem na tarczy zegarka, aby wyświetlić widżet powiadomień.
- **2** Wybierz powiadomienie.
- **3** Przewiń, aby odczytać pełną treść powiadomienia.
- **4** Wybierz opcję:
	- Aby zareagować na powiadomienie, wybierz działanie, np. **Odrzuć** lub **Odpowiedz**.

Dostępne działania zależą od typu powiadomienia oraz systemu operacyjnego telefonu.

• Aby powrócić do listy powiadomień, przesuń palcem w prawo.

#### *Odpowiadanie na wiadomość tekstową*

**UWAGA:** Ta funkcja jest dostępna wyłącznie w smartfonach Android™.

Gdy otrzymasz powiadomienie tekstowe na urządzenie vívoactive, możesz wysłać szybką odpowiedź, wybierając ją z listy wiadomości. Wiadomości można dostosować w aplikacji Garmin Connect Mobile.

**UWAGA:** Ta funkcja wysyła wiadomości tekstowe za pomocą telefonu. Mogą obowiązywać typowe ograniczenia długości wiadomości tekstowych oraz opłaty. Więcej informacji można uzyskać u operatora sieci komórkowej.

- **1** Przesuń palcem, aby wyświetlić widżet powiadomień.
- **2** Wybierz powiadomienie tekstowe.
- **3** Wybierz **Odpowiedz**.
- **4** Wybierz wiadomość z listy.
	- Telefon wyśle wybraną wiadomość w formie wiadomości tekstowej.

#### *Odbieranie połączenia przychodzącego*

W przypadku połączenia przychodzącego na połączony smartfon urządzenie vívoactive wyświetli nazwę lub numer telefonu dzwoniącego. Możesz odebrać lub odrzucić połączenie. Jeśli Twoje urządzenie jest połączone ze smartfonem za pomocą Android, możesz również odrzucić połączenie, wysyłając przy tym wiadomość tekstową wybraną z listy wiadomości w urządzeniu vívoactive.

- Aby odebrać połączenie, wybierz $\zeta$ .
- Aby odrzucić połączenie, wybierz  $\rightarrow$ .
- Aby odrzucić połączenie i natychmiast wysłać wiadomość tekstową, wybierz  $\blacksquare$ , a następnie wybierz wiadomość z listy.

### *Zarządzanie powiadomieniami*

Powiadomieniami wyświetlanymi w urządzeniu vívoactive można zarządzać za pomocą zgodnego smartfonu.

Wybierz opcję:

- Jeśli korzystasz ze smartfonu z systemem operacyjnym Apple® , użyj ustawień powiadomień w smartfonie, aby wybrać elementy, które mają być wyświetlane na ekranie urządzenia.
- Jeśli korzystasz ze smartfonu z systemem Android, z poziomu aplikacji Garmin Connect Mobile wybierz **Ustawienia** > **Powiadomienia z telefonu**.

### *Wyłączanie funkcji Bluetooth*

- **1** Naciśnij i przytrzymaj ekran dotykowy.
- **2** Wybierz kolejno **Ustawienia** > **Telefon** > **Stan** > **Wyłączone**, aby wyłączyć technologię bezprzewodową Bluetooth w urządzeniu vívoactive.

Wskazówki dotyczące wyłączania bezprzewodowej technologii Bluetooth w urządzeniu mobilnym można znaleźć w podręczniku użytkownika urządzenia przenośnego.

### <span id="page-6-0"></span>**Korzystanie z trybu Nie przeszkadzać**

Możesz korzystać z trybu Nie przeszkadzać, aby wyłączyć wibracje i podświetlenie dla alertów i powiadomień. Na przykład tryb ten można włączać na czas snu lub oglądania filmu.

- Aby ręcznie włączyć lub wyłączyć tryb Nie przeszkadzać, przytrzymaj przycisk i wybierz  $\epsilon$ .
- Aby automatycznie włączyć lub wyłączyć tryb "Nie przeszkadzać" podczas godzin snu, przejdź do ustawień urządzenia w aplikacji Garmin Connect Mobile, a następnie wybierz kolejno **Dźwięki i alerty** > **Nie przeszkadzać podczas snu**.

#### **Znajdowanie telefonu**

Możesz użyć tej funkcji, aby zlokalizować zgubiony smartfon sparowany za pomocą technologii bezprzewodowej Bluetooth i znajdujący się w jej zasięgu.

- **1** Naciśnij i przytrzymaj klawisz.
- **2** Wybierz &

Na ekranie urządzenia vívoactive wyświetlone zostaną słupki siły sygnału, a smartfon wyemituje alarm dźwiękowy. Liczba słupków będzie się zwiększać w miarę zbliżania się do smartfonu.

**3** Naciśnij klawisz, aby zakończyć poszukiwania.

### **Connect IQFunkcje**

Możesz dodać do zegarka funkcje Connect IQ oferowane przez firmę Garmin® oraz innych producentów za pomocą aplikacji Connect IQ Mobile. Możesz także spersonalizować urządzenie, korzystając z różnych tarcz zegarka, pól danych, widżetów i aplikacji.

**Tarcze zegarka**: Umożliwiają dostosowanie wyglądu zegarka.

- **Pola danych**: Umożliwiają pobieranie nowych pól danych, które pozwalają wyświetlać dane z czujników, dane aktywności i historii na różne sposoby. Możesz dodać pola danych Connect IQ do wbudowanych funkcji i stron.
- **Widżety**: Pozwalają na szybki odczyt informacji, takich jak dane z czujnika czy powiadomienia.
- **Aplikacje**: Umożliwiają dodanie do zegarka interaktywnych funkcji, takich jak nowe typy aktywności na dworze i fitness.

### **Pobieranie funkcji Connect IQ**

Aby móc pobrać funkcje z aplikacji Connect IQ Mobile, należy najpierw sparować urządzenie vívoactive ze smartfonem. (*[Parowanie smartfona](#page-4-0)*, strona 1).

- **1** Korzystając ze sklepu z aplikacjami na smartfonie, zainstaluj i otwórz aplikację | Q Connect IQ Mobile.
- **2** W razie potrzeby wybierz urządzenie.
- **3** Wybierz funkcję Connect IQ.
- **4** Wykonaj instrukcje wyświetlane na ekranie.

### **Pobieranie funkcji Connect IQ przy użyciu komputera**

- **1** Podłącz urządzenie do komputera za pomocą kabla USB.
- **2** Przejdź na stronę [apps.garmin.com](https://apps.garmin.com) i załóż konto.
- **3** Wybierz funkcję Connect IQ i pobierz ją.
- **4** Wykonaj instrukcje wyświetlane na ekranie.

### **Funkcje online Wi**‑**Fi®**

Urządzenie vívoactive oferuje funkcje online Wi‑Fi.

- **Przesyłanie aktywności do konta Garmin Connect**: Automatyczne przesyłanie aktywności do konta Garmin Connect zaraz po zakończeniu rejestrowania aktywności.
- **Treningi i plany treningów**: Umożliwia przeglądanie i wybór treningów i planów treningów na stronie Garmin Connect. Gdy tylko urządzenie nawiąże połączenie Wi‑Fi, pliki zostaną bezprzewodowo wysłane do urządzenia.

**Aktualizacje oprogramowania**: Urządzenie automatycznie pobiera i instaluje najnowsze aktualizacje oprogramowania po wykryciu dostępności sieci Wi‑Fi.

### **Konfiguracja łączności Wi**‑**Fi**

- **1** Wybierz opcję:
	- Pobierz aplikację Garmin Connect i sparuj smartfon z urządzeniem (*[Parowanie smartfona](#page-4-0)*, strona 1).
	- Odwiedź stronę [www.garmin.com/express](http://www.garmin.com/express) i pobierz aplikację Garmin Express™.
- **2** Postępuj zgodnie z instrukcjami wyświetlanymi na ekranie, aby skonfigurować połączenie z Wi‑Fi.

### **Nawiązywanie połączenia z siecią Wi**‑**Fi**

Połączenie urządzenia z aplikacją Garmin Connect Mobile w smartfonie lub z aplikacją Garmin Express w komputerze umożliwia nawiązanie połączenia z siecią Wi‑Fi (*Konfiguracja łączności Wi*‑*Fi*, strona 3).

Możesz podłączyć urządzenie do sieci Wi‑Fi w celu zwiększenia prędkości przesyłania większych plików.

- **1** Umieść urządzenie w zasięgu sieci Wi‑Fi.
- 2 W aplikacji Garmin Connect Mobile wybierz  $\equiv$  lub  $\cdots$ .
- **3** Wybierz **Urządzenia Garmin**, a następnie posiadane urządzenie.
- **4** Wybierz kolejno **Ogólne** > **Sieci Wi-Fi** > **Dodaj sieć**.
- **5** Wybierz dostępną sieć Wi‑Fi i wprowadź dane logowania.

### **Garmin Pay™**

Funkcja Garmin Pay umożliwia używanie zegarka do dokonywania płatności w sklepach objętych programem przy użyciu kart kredytowych lub debetowych instytucji finansowych objętych programem.

### **Konfigurowanie portfela Garmin Pay**

Do portfela Garmin Pay można dodać karty kredytowe lub debetowe objęte programem. Lista instytucji finansowych objętych programem znajduje się na stronie[garmin.com](http://garmin.com/garminpay/banks) [/garminpay/banks.](http://garmin.com/garminpay/banks)

- 1 W aplikacji Garmin Connect Mobile wybierz  $\equiv$  lub  $\cdots$ .
- **2** Wybierz **Urządzenia Garmin**, a następnie posiadane urządzenie.
- **3** Wybierz **Garmin Pay** > **Utwórz portfel**.
- **4** Wykonaj instrukcje wyświetlane na ekranie.

### **Płacenie za zakupy za pomocą zegarka**

Zanim zegarek będzie można wykorzystywać do dokonywania płatności, należy skonfigurować co najmniej jedną kartę płatniczą.

Można używać zegarka do płacenia za zakupy w sklepach objętych programem.

- **1** Przytrzymaj klawisz.
- 2 Wybierz $\leftarrow$ .
- **3** Wpisz czterocyfrowy kod dostępu.

**UWAGA:** Po trzykrotnym wprowadzeniu nieprawidłowego kodu dostępu portfel zostanie zablokowany, a kod trzeba będzie zresetować w aplikacji Garmin Connect Mobile. Zostanie wyświetlona ostatnio używana karta płatnicza.

<span id="page-7-0"></span>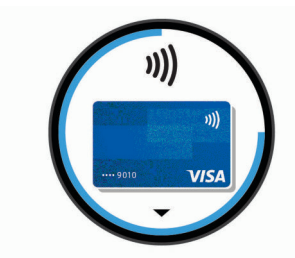

- **4** Jeśli do portfela Garmin Pay dodano wiele kart płatniczych, przesuń palcem, aby zmienić kartę na inną (opcjonalnie).
- **5** W ciągu 60 sekund umieść zegarek w pobliżu czytnika płatności w taki sposób, aby był zwrócony w kierunku czytnika.

Zegarek zacznie wibrować i zostanie w nim wyświetlony symbol zaznaczenia po zakończeniu połączenia z czytnikiem.

**6** W razie potrzeby postępuj zgodnie z instrukcjami wyświetlanymi na czytniku kart, aby zakończyć transakcję.

**PORADA:** Po wprowadzeniu prawidłowego kodu dostępu możesz dokonywać płatności bez ponownego wpisywania kodu przez 24 godziny, jeśli nadal będziesz mieć na sobie zegarek. Jeśli zdejmiesz zegarek z nadgarstka lub wyłączysz funkcję monitorowania pomiaru tętna, aby dokonać płatności konieczne będzie ponowne wprowadzenie kodu dostępu.

### **Dodawanie karty płatniczej do portfela Garmin Pay**

Do portfela Garmin Pay możesz dodać maksymalnie dziesięć kart kredytowych lub debetowych.

- **1** Na stronie urządzenia vívoactive w aplikacji Garmin Connect Mobile wybierz **Garmin Pay** > ...
- **2** Wykonaj instrukcje wyświetlane na ekranie, aby wprowadzić dane karty i dodać ją do portfela.

Po dodaniu karty płatniczej możesz wybrać ją na zegarku podczas dokonywania płatności.

### **Zarządzanie portfelem Garmin Pay**

Można wyświetlić szczegółowe informacje o wszystkich kartach płatniczych. Karty można również zawiesić, aktywować lub usunąć. Istnieje również możliwość zawieszenia lub usunięcia całego portfela Garmin Pay.

**UWAGA:** W niektórych krajach instytucje finansowe biorące udział w programie mogą ograniczać funkcje portfela.

- **1** Na stronie urządzenia vívoactive w aplikacji Garmin Connect Mobile wybierz **Garmin Pay** > **Zarządzaj portfelem**.
- **2** Wybierz opcję:
	- Aby zawiesić określoną kartę płatniczą, wybierz ją, a następnie wybierz **Zawieś**.

Aby można było dokonywać płatności za pomocą urządzenia vívoactive, karta musi być aktywna.

- Aby czasowo zawiesić wszystkie karty płatnicze w portfelu, wybierz **Zawieś portfel**. Do momentu cofnięcia zawieszenia co najmniej jednej karty za pomocą aplikacji dokonywanie płatności przy użyciu urządzenia vívoactive będzie niemożliwe.
- Aby cofnąć zawieszenie portfela, wybierz **Cofnij zawieszenie portfela**.
- Aby usunąć określoną kartę płatniczą, wybierz kartę, a następnie wybierz **Usuń**.

Karta zostanie całkowicie usunięta z portfela. Aby móc w przyszłości dodać tę kartę do swojego portfela, trzeba ponownie wprowadzić dane karty.

• Aby usunąć wszystkie karty płatnicze z portfela, wybierz **Usuń portfel**.

Portfel Garmin Pay i wszystkie powiązane z nim informacje o kartach płatniczych zostaną usunięte. Do momentu utworzenia nowego portfela i dodania karty płatniczej dokonywanie płatności przy użyciu urządzenia vívoactive będzie niemożliwe.

### **Zmiana kodu dostępu Garmin Pay**

Do zmiany kodu dostępu wymagana jest znajomość bieżącego kodu. Kodu dostępu nie można odzyskać. W przypadku zapomnienia kodu dostępu należy usunąć portfel, utworzyć nowy i ponownie wprowadzić informacje o karcie płatniczej.

Kod wymagany do uzyskania dostępu do portfela Garmin Pay można zmienić na urządzeniu vívoactive.

- **1** Na stronie urządzenia vívoactive w aplikacji Garmin Connect Mobile wybierz **Garmin Pay** > **Zresetuj hasło**.
- **2** Wykonaj instrukcje wyświetlane na ekranie.

Przy kolejnej płatności za pomocą urządzenia vívoactive trzeba będzie wpisać nowy kod dostępu.

### **Muzyka**

**UWAGA:** Ta sekcja zawiera trzy opcje odtwarzania muzyki.

- Muzyka dostawcy zewnętrznego
- Osobiste materiały dźwiękowe
- Pliki muzyczne przechowywane w urządzeniu

Urządzenie vívoactive 3 Music umożliwia pobieranie zapisanych w komputerze lub pochodzących od dostawców zewnętrznych materiałów dźwiękowych, dzięki czemu można słuchać muzyki, nie mając pod ręką smartfona. Aby móc słuchać materiałów dźwiękowych przechowywanych w urządzeniu, należy podłączyć słuchawki przy użyciu technologii Bluetooth.

Możesz sterować odtwarzaniem utworów w sparowanym smartfonie za pośrednictwem urządzenia.

### **Łączenie się z dostawcą zewnętrznym**

Aby móc pobierać utwory muzyczne lub inne pliki dźwiękowe pochodzące od zewnętrznych dostawców do zgodnego zegarka, należy najpierw połączyć się z nim za pośrednictwem aplikacji mobilnej Garmin Connect.

- 1 W aplikacji Garmin Connect Mobile wybierz  $\equiv$  lub  $\cdots$ .
- **2** Wybierz **Urządzenia Garmin**, a następnie posiadane urządzenie.
- **3** Wybierz **Muzyka**.
- **4** Wybierz opcję:
	- Wybierz dostawcę zewnętrznego i wykonaj instrukcje wyświetlane na ekranie.
	- Wybierz **Pobierz aplikacje muzyczne**, znajdź dostawcę i wykonaj instrukcje wyświetlane na ekranie.

### **Pobieranie materiałów dźwiękowych od dostawców zewnętrznych**

Aby móc pobierać materiały dźwiękowe pochodzące od zewnętrznych dostawców, należy najpierw połączyć się z Wi‑Fi siecią (*[Nawiązywanie połączenia z siecią Wi](#page-6-0)*‑*Fi*, strona 3).

- **1** Otwórz widżet sterowania muzyką.
- **2** Wybierz kolejno > **Zarządzaj** > **Dostawcy nagrań**.
- **3** Wybierz dostawcę połączonego z siecią.
- **4** Wybierz listę odtwarzania lub inny element do pobrania do urządzenia.
- **5** Przesuń palcem w prawo i wybierz  $\checkmark$ .
- **6** Po wyświetleniu się monitu o zsynchronizowanie z usługą wybierz $\blacktriangledown$ .
- **7** Podłącz urządzenie do zewnętrznego źródła zasilania.

<span id="page-8-0"></span>Pobieranie materiałów dźwiękowych powoduje rozładowanie akumulatora.

Wybrane listy odtwarzania i inne elementy zostaną pobrane do urządzenia.

### **Odłączanie od dostawcy zewnętrznego**

- 1 W aplikacji Garmin Connect Mobile wybierz  $\equiv$  lub  $\cdots$ .
- **2** Wybierz **Urządzenia Garmin**, a następnie posiadane urządzenie.
- **3** Wybierz **Muzyka**.
- **4** Wybierz zainstalowanego dostawcę zewnętrznego i postępuj zgodnie z instrukcjami wyświetlanymi na ekranie, aby odłączyć dostawcę zewnętrznego od urządzenia.

### **Pobieranie osobistych materiałów dźwiękowych**

Aby móc przesyłać osobiste utwory do urządzenia, należy najpierw zainstalować w komputerze aplikację Garmin Express [\(www.garmin.com/express](http://www.garmin.com/express)).

Osobiste pliki .mp3 i .aac można wgrywać do urządzenia vívoactive 3 Music z komputera.

- **1** Podłącz urządzenie do komputera za pomocą dołączonego przewodu USB.
- **2** W komputerze uruchom aplikację Garmin Express, wybierz posiadane urządzenie i **Muzyka**.

**PORADA:** W przypadku komputerów Windows® możesz wybrać **in** i przeglądać folder z plikami audio. W przypadku komputerów Apple aplikacja Garmin Express używa biblioteki iTunes® .

- **3** Na liście **Moja muzyka** lub **Biblioteka iTunes**, wybierz kategorię plików audio, na przykład utwory lub listy odtwarzania.
- **4** Zaznacz pola wyboru odpowiadające plikom audio, a następnie wybierz **Wyślij do urządzenia**.
- **5** W razie potrzeby, na liście vívoactive 3 Music wybierz kategorię, zaznacz pola wyboru, a następnie wybierz polecenie **Usuń z urządzenia**, aby usunąć pliki audio.

### **Podłączanie słuchawek przy użyciu technologii Bluetooth**

Aby słuchać muzyki z urządzenia vívoactive 3 Music, należy podłączyć słuchawki przy użyciu technologii Bluetooth.

- **1** Umieść słuchawki w pobliżu urządzenia, w odległości nie większej niż 2 m (6,6 stopy).
- **2** Włącz w słuchawkach tryb parowania.
- **3** Naciśnij i przytrzymaj ekran dotykowy.
- **4** Wybierz kolejno **Ustawienia** > **Czujniki i akcesoria** > **Dodaj nowy** > **Słuchawki**.
- **5** Wybierz słuchawki, aby zakończyć proces parowania.

### **Słuchanie muzyki**

- **1** Otwórz widżet sterowania muzyką.
- **2** Podłącz słuchawki przy użyciu technologii Bluetooth (*Podłączanie słuchawek przy użyciu technologii Bluetooth*, strona 5).
- **3** Wybierz  $\cdots$  >  $\circ$ .

**UWAGA:** Ikona na górze ekranu zmienia się po wybraniu innego źródła muzyki.

- **4** Wybierz opcję:
	- Aby słuchać muzyki zewnętrznego dostawcy, wybierz nazwę tego dostawcy.
- Aby słuchać muzyki pobranej na zegarek z komputera, wybierz opcję **Moja muzyka** (*Pobieranie osobistych materiałów dźwiękowych*, strona 5).
- Aby słuchać muzyki ze smartfona, wybierz **Steruj muzyką z telefonu**.
- **5** Wybierz pliki muzyczne, które chcesz odtworzyć.

**PORADA:** Wybierz Odtwórz wszystkie utwory, aby rozpocząć odtwarzanie wszystkich pobranych plików muzycznych w kolejności losowej.

### **Sterowanie odtwarzaniem muzyki**

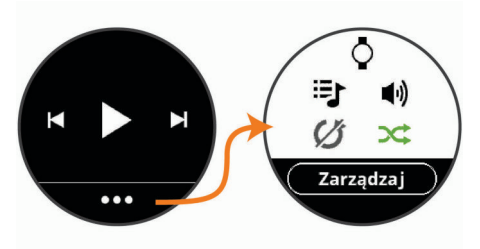

**Zarządzaj** Wybierz, aby zarządzać materiałami od dostawców

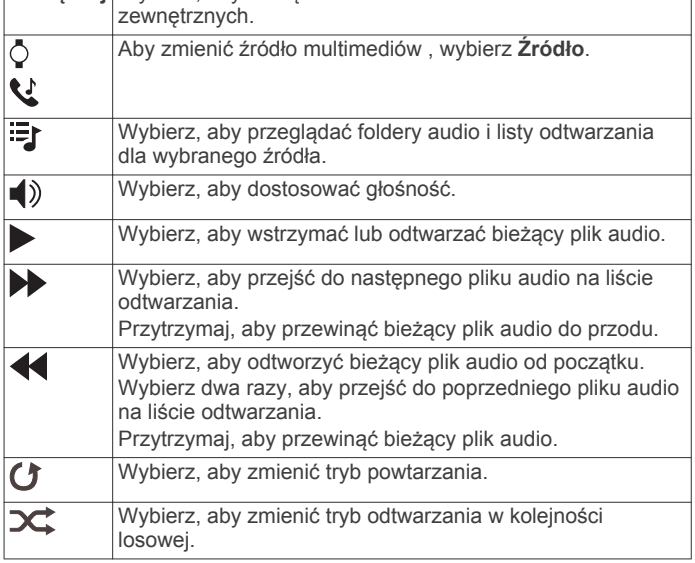

### **Funkcje związane z tętnem**

Urządzenie vívoactive ma nadgarstkowy czujnik tętna i jest zgodne z piersiowymi czujnikami tętna (dostępnymi osobno). Można wyświetlać dane tętna, korzystając z widżetu tętna. Jeśli dostępne są zarówno dane tętna z nadgarstkowego czujnika tętna, jak i dane tętna z czujnika piersiowego, urządzenie będzie korzystać z danych tętna czujnika piersiowego.

### **Czujnik tętna na nadgarstek**

### **Noszenie urządzenia**

- Załóż urządzenie powyżej kości nadgarstka.
- **UWAGA:** Urządzenie powinno dobrze przylegać do ciała, lecz niezbyt ciasno. Aby odczyt tętna na urządzeniu vívoactive był dokładniejszy, urządzenie nie może się przesuwać po ciele podczas biegania lub ćwiczenia.

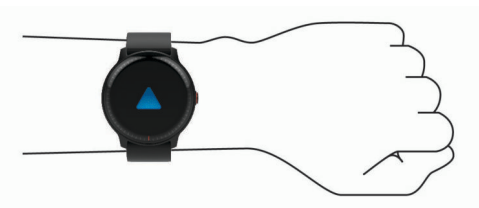

**UWAGA:** Czujnik optyczny znajduje się z tyłu urządzenia.

- <span id="page-9-0"></span>• Więcej informacji o pomiarze tętna na nadgarstku znajdziesz w części *Wskazówki dotyczące nieregularnego odczytu danych tętna*, strona 6.
- Więcej informacji na temat dokładności znajduje się na stronie [garmin.com/ataccuracy.](http://garmin.com/ataccuracy)

### **Wskazówki dotyczące nieregularnego odczytu danych tętna**

Jeśli dane dotyczące tętna są nieregularne lub nie są wyświetlane, spróbuj wykonać następujące kroki.

- Przed założeniem urządzenia wyczyść i osusz ramię.
- W miejscu, w którym nosisz urządzenie, nie smaruj skóry kremem z filtrem przeciwsłonecznym, balsamem ani środkiem odstraszającym owady.
- Uważaj, aby nie zarysować czujnika tętna z tyłu urządzenia.
- Załóż urządzenie powyżej kości nadgarstka. Urządzenie powinno dobrze przylegać do ciała, lecz niezbyt ciasno.
- Przed rozpoczęciem aktywności zaczekaj, aż ikona zacznie świecić się w sposób ciągły.
- Wykonaj rozgrzewkę przez 5-10 minut i przed rozpoczęciem aktywności odczytaj tętno.

**UWAGA:** Gdy na zewnątrz jest zimno, wykonaj rozgrzewkę w pomieszczeniu.

• Po każdym treningu opłucz urządzenie pod bieżącą wodą.

### **Wyświetlanie widżetu tętna**

Widżet tętna wyświetla bieżące tętno w uderzeniach na minutę (bpm) oraz wykres tętna. Wykres przedstawia ostatnią aktywność tętna, wysokie i niskie tętno, a paski w odpowiednich kolorach wskazują czas spędzony w każdej strefie tętna (*Informacje o strefach tętna*, strona 6).

**1** Na tarczy zegara przesuń palcem, aby wyświetlić widżet tetna.

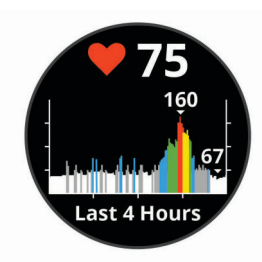

**2** Dotknij ekranu, aby wyświetlić wartości średniego tętna spoczynkowego z ostatnich 7 dni.

### **Przesyłanie danych tętna do urządzeń Garmin**

Możesz przesyłać dane tętna z urządzenia vívoactive i przeglądać je w sparowanych urządzeniach Garmin. Na przykład możesz przesyłać dane tętna do urządzenia Edge® podczas jazdy rowerem, korzystając z kamery sportowej VIRB. **UWAGA:** Przesyłanie danych tętna skraca czas działania baterii.

- **1** Naciśnij i przytrzymaj ekran dotykowy.
- **2** Wybierz kolejno **Ustawienia** > **Czujniki i akcesoria** > **Tętno**.
- **3** Wybierz opcję:
	- Wybierz **Transmituj, gdy aktywny**, aby przesyłać dane tętna podczas aktywności z pomiarem czasu (*[Rozpoczynanie aktywności](#page-12-0)*, strona 9).
	- Wybierz **Transmituj**, aby rozpocząć przesyłanie natychmiast.
- **4** Sparuj urządzenie vívoactive ze zgodnym urządzeniem Garmin ANT+® .

**UWAGA:** Instrukcje parowania są odmienne dla każdego zgodnego urządzenia Garmin. Zajrzyj do podręcznika użytkownika.

### **Wyłączanie nadgarstkowego czujnika tętna**

Dla urządzenia vívoactive domyślna wartość opcji Tętno to Auto. Urządzenie automatycznie korzysta z nadgarstkowego czujnika tętna, chyba że z urządzeniem zostanie sparowany piersiowy czujnik tętna.

**UWAGA:** Wyłączenie monitorowania nadgarstkowego pomiaru tętna spowoduje również wyłączenie funkcji wykrywania płatności Garmin Pay za pomocą zegarka, przez co konieczne będzie wpisywanie kodu przed dokonaniem każdej płatności (*[Garmin Pay](#page-6-0)™*, strona 3).

- **1** Naciśnij i przytrzymaj ekran dotykowy.
- **2** Wybierz kolejno **Ustawienia** > **Czujniki i akcesoria** > **Tętno**  > **Wyłączone**

### **Informacje o strefach tętna**

Wielu sportowców korzysta ze stref tetna, aby dokonywać pomiarów i zwiększać swoją wydolność sercowo-naczyniową, a także poprawiać sprawność fizyczną. Strefa tętna to ustalony zakres liczby uderzeń serca na minutę. Pięć ogólnie przyjętych stref tętna jest ponumerowanych od 1 do 5 według wzrastającej intensywności. Zazwyczaj strefy tętna są obliczane w oparciu o wartości procentowe maksymalnego tętna użytkownika.

### **Ustawianie stref tętna**

Urządzenie wykorzystuje informacje zawarte w profilu użytkownika, podane podczas konfiguracji ustawień początkowych, w celu określenia domyślnych stref tętna użytkownika. Urządzenie ma dwie strefy tętna: dla biegania oraz jazdy na rowerze. Aby uzyskać najdokładniejsze dane dotyczące kalorii podczas aktywności, należy ustawić swoje maksymalne tętno. Można również ustawić każdą strefę tętna. Istnieje możliwość ręcznego dostosowania stref w urządzeniu lub na koncie Garmin Connect.

- **1** Naciśnij i przytrzymaj ekran dotykowy.
- **2** Wybierz kolejno **Ustawienia** > **Profil użytkownika** > **Strefy tętna**.
- **3** Wybierz **Domyślny**, aby wyświetlić domyślne wartości (opcjonalnie).

Wartości domyślne można zastosować wobec biegania i jazdy na rowerze.

- **4** Wybierz **Biegi** lub **Kolarstwo**.
- **5** Wybierz **Preferencje** > **Ustaw własne**.
- **6** Wybierz **Maks. tętno** i podaj swoje maksymalne tętno.
- **7** Wybierz strefę i podaj dla niej wartość.

### **Obliczanie strefy tętna**

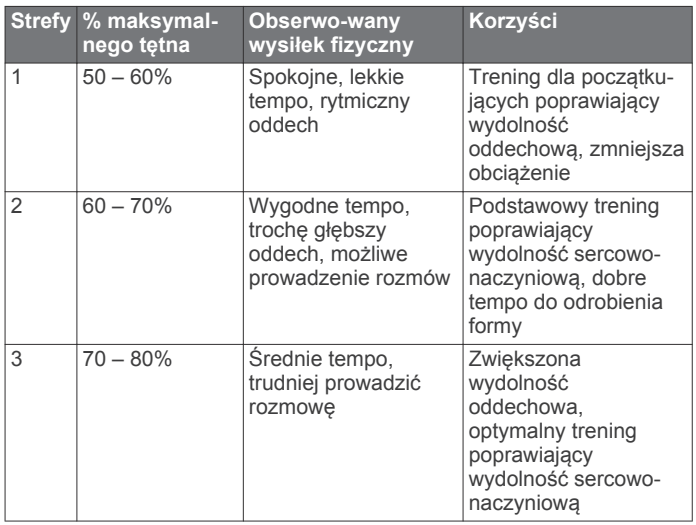

<span id="page-10-0"></span>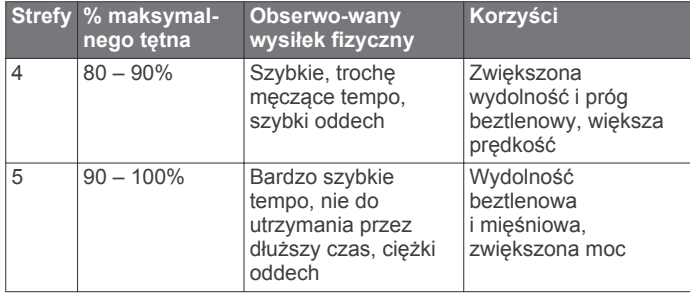

### **Informacje o szacowanym pułapie tlenowym**

Pułap tlenowy to maksymalna ilość tlenu (w mililitrach) na minutę, jaką można wchłonąć w przeliczeniu na kilogram masy ciała w przypadku maksymalnego wysiłku. Ujmując rzecz prościej, pułap tlenowy to wskaźnik wydolności sportowca, który powinien wzrastać w miarę poprawy kondycji.

Na urządzeniu szacowany pułap tlenowy jest wyświetlany w postaci liczby i opisu. Za pomocą konta Garmin Connect można wyświetlić dodatkowe informacje dotyczące szacowanego pułapu tlenowego, w tym wiek sprawnościowy. Wiek sprawnościowy zapewnia porównanie formy z osobą tej samej płci w innym wieku. W przypadku regularnego wykonywania ćwiczeń wiek sprawnościowy może się z czasem obniżyć.

Dane dotyczące pułapu tlenowego zostały dostarczone przez firmę FirstBeat. Analiza pułapu tlenowego została opublikowana za zgodą The Cooper Institute® . Więcej informacji znajduje się w załączniku (*[Standardowe oceny pułapu tlenowego](#page-28-0)*, [strona 25\)](#page-28-0) oraz na stronie internetowej [www.CooperInstitute.org.](http://www.CooperInstitute.org)

### **Sprawdzanie szacowanego pułapu tlenowego**

Urządzenie wymaga korzystania z danych tętna oraz szybkiego marszu lub biegu (do 15 minut), aby mogło wyświetlić szacowany pułap tlenowy.

- **1** Naciśnij i przytrzymaj ekran dotykowy.
- **2** Wybierz kolejno **Moje statystyki** > **Pułap tlenowy**.

Jeśli szybki marsz lub bieg na świeżym powietrzu został już zarejestrowany, na ekranie pojawi się szacowany pułap tlenowy. Urządzenie wyświetla datę ostatniej aktualizacji pułapu tlenowego. Urządzenie aktualizuje pułap tlenowy za każdym razem po ukończeniu chodu na świeżym powietrzu lub co najmniej 15-minutowego biegu. Możesz ręcznie rozpocząć test pułapu tlenowego, aby uaktualnić dane szacunkowe.

- **3** Aby rozpocząć test pułapu tlenowego, przesuń palcem w górę i wybierz **Zrób test**.
- **4** Postępuj zgodnie z instrukcjami wyświetlanymi na ekranie, aby uzyskać pułap tlenowy.

Po ukończeniu testu zostanie wyświetlony komunikat.

### **Śledzenie aktywności**

Funkcja śledzenia aktywności zapisuje dzienną liczbę kroków, przebyty dystans, minuty intensywnej aktywności, pokonane piętra, liczbę spalonych kalorii i statystyki dotyczące snu w każdym zarejestrowanym dniu. Licznik spalonych kalorii sumuje podstawowy metabolizm użytkownika i kalorie spalone podczas aktywności.

W widżecie kroków zostanie wyświetlona łączna liczba kroków wykonanych w ciągu doby. Liczba kroków jest okresowo aktualizowana.

Więcej informacji na temat dokładności śledzenia aktywności i pomiarów kondycji znajduje się na stronie [garmin.com](http://garmin.com/ataccuracy) [/ataccuracy](http://garmin.com/ataccuracy).

### **Cel automatyczny**

Urządzenie automatycznie tworzy dzienny cel kroków w oparciu o poziom poprzedniej aktywności. W miarę jak użytkownik porusza się w ciągu dnia, urządzenie wskazuje postęp w realizacji dziennego celu 1.

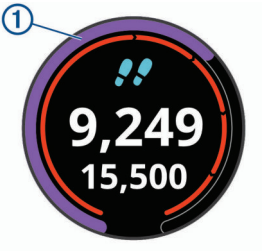

Jeśli nie zdecydujesz się na korzystanie z funkcji automatycznego celu, możesz ustawić własny cel kroków za pomocą konta Garmin Connect.

### **Korzystanie z alertów ruchu**

Dłuższe siedzenie może spowodować niepożądane zmiany metaboliczne. Alert ruchu przypomina o aktywności fizycznej. Po godzinie bezczynności zostanie wyświetlony komunikat przypominający o Rusz się! wraz z czerwonym paskiem. Dodatkowe segmenty pojawiają się po każdych 15 minutach bezczynności. Jeśli w urządzeniu włączono wibracje, urządzenie zacznie również wibrować (*[Ustawienia systemowe](#page-21-0)*, strona 18).

Pójdź na krótki spacer (co najmniej kilkuminutowy), aby zresetować alert ruchu.

### **Monitorowanie snu**

Gdy zaśniesz, urządzenie automatycznie wykryje sen i będzie monitorować Twój ruch podczas typowych godzin snu. W ustawieniach użytkownika na koncie Garmin Connect można podać swoje typowe godziny snu. Statystyki snu obejmują łączną liczbę przespanych godzin, fazy snu i ruch podczas snu. Statystyki dotyczące snu możesz sprawdzić na swoim koncie Garmin Connect.

**UWAGA:** Drzemki nie są dodawane do statystyk snu. Trybu Nie przeszkadzać możesz używać do wyłączania powiadomień i alertów, wyłączając alarmy (*[Korzystanie z trybu Nie](#page-6-0) [przeszkadzać](#page-6-0)*, strona 3).

### **Minut intensywnej aktywności**

Mając na uwadze stan zdrowia, organizacje takie jak amerykańskie Centers for Disease Control and Prevention, American Heart Association® i Światowa Organizacja Zdrowia zalecają 150 minut umiarkowanie intensywnej aktywności (np. szybkiego spaceru) lub 75 minut intensywnej aktywności (np. biegania) w tygodniu.

Urządzenie monitoruje intensywność aktywności oraz czas spędzony na wykonywaniu umiarkowanie intensywnych i intensywnych aktywności (wymagane są dane tętna, aby określić intensywność aktywności). Możesz pracować nad realizacją tygodniowego celu liczby minut intensywnej aktywności, wykonując umiarkowanie intensywną lub intensywną aktywność nieprzerwanie przez co najmniej 10 minut. Urządzenie sumuje czas średniej aktywności z czasem intensywnej aktywności. Przy dodawaniu całkowity czas intensywnej aktywności jest podwajany.

### **Zliczanie minut intensywnej aktywności**

Urządzenie vívoactive oblicza minuty intensywnej aktywności, porównując dane tętna ze średnią wartością tętna spoczynkowego. Jeśli pomiar tętna jest wyłączony, urządzenie oblicza liczbę minut umiarkowanie intensywnej aktywności, analizując liczbę kroków na minutę.

- <span id="page-11-0"></span>• Rozpocznij aktywność z pomiarem czasu, aby uzyskać możliwie największą dokładność pomiaru minut intensywnej aktywności.
- Ćwicz przez co najmniej 10 minut z umiarkowaną lub wysoką intensywnością.
- Noś urządzenie przez całą dobę, aby uzyskać najdokładniejszy pomiar tętna spoczynkowego.

### **Garmin Move IQ™**

Jeśli ruchy odpowiadają znanym wzorcom ćwiczenia, funkcja Move IQ automatycznie zidentyfikuje rodzaj wydarzenia i wyświetli je na osi czasu. Wydarzenia Move IQ pokazują typ aktywności i czas jej trwania, ale nie pojawiają się na liście aktywności lub w aktualnościach.

Funkcja Move IQ umożliwia automatyczne rozpoczęcie aktywności z pomiarem czasu w przypadku chodu i biegu, wykorzystując progi czasowe określone w aplikacji Garmin Connect Mobile. Aktywności te pojawią się na liście Twoich aktywności.

### **Ustawienia śledzenia aktywności**

Dotknij i przytrzymaj **ekran dotykowy**, a następnie wybierz kolejno **Ustawienia** > **Śledzenie aktywności**.

**Stan**: Wyłącza funkcje śledzenia aktywności.

- **Alert ruchu**: Wyświetla komunikat i pasek ruchu na cyfrowej tarczy zegarka i na ekranie kroków. Urządzenie zacznie również wibrować.
- **Alerty celu**: Umożliwia włączanie i wyłączanie alertów celu lub wyłączenie ich tylko podczas aktywności. Alerty celu są wyświetlane dla celów codziennej liczby kroków, pokonanych pięter oraz cotygodniowej liczby minut intensywnej aktywności fizycznej.
- **Minuty inten. aktyw.**: Umożliwia ustawienie strefy tętna dla minut umiarkowanej aktywności i strefę wyższego tętna dla minut intensywnej aktywności. Możesz skorzystać z algorytmu domyślnego.
- **Move IQ**: Umożliwia włączanie i wyłączanie zdarzeń Move IQ.

### **Wyłączanie śledzenia aktywności**

Po wyłączeniu funkcji śledzenia aktywności pokonane kroki lub piętra, minuty intensywnej aktywności, monitorowanie snu, alerty ruchu oraz zdarzenia Move IQ nie będą rejestrowane.

- **1** Naciśnij i przytrzymaj ekran dotykowy.
- **2** Wybierz kolejno **Ustawienia** > **Śledzenie aktywności** > **Stan**  > **Wyłączone**.

### **Widżety**

W urządzeniu znajdują się fabrycznie załadowane widżety zapewniające szybki podgląd różnych informacji. W przypadku niektórych widżetów wymagane jest połączenie Bluetooth ze zgodnym smartfonem.

Niektóre widżety nie są domyślnie wyświetlane. Można je dodać do pętli widżetów ręcznie.

**Kalendarz**: Wyświetla nadchodzące spotkania z kalendarza smartfonu.

**Kalorie**: Wyświetla informacje o kaloriach z bieżącego dnia.

**Piętra w górę**: Śledzi liczbę pokonanych pięter i postępy w realizacji celu.

**Golf**: Wyświetla informacje o ostatniej partii.

- **Tętno**: Wyświetla bieżące tętno w uderzeniach na minutę (bpm) oraz wykres tętna.
- **Minuty intensywnej aktywności**: Śledzi czas spędzony na wykonywaniu umiarkowanych i intensywnych aktywności, tygodniowy cel liczby minut intensywnej aktywności oraz postęp w realizacji celu.
- **Ostatnia dyscyplina sportowa**: Wyświetla krótkie podsumowanie ostatnio uprawianego sportu.
- **Sterowanie muzyką**: Pozwala sterować odtwarzaniem muzyki w smartfonie lub w urządzeniu.
- **Mój dzień**: Wyświetla dynamiczne podsumowanie aktywności z danego dnia. Dane obejmują aktywności z pomiarem czasu, minuty intensywnej aktywności, pokonane piętra, kroki, spalone kalorie i wiele innych.
- **Powiadomienia**: Powiadomienia o rozmowach przychodzących, wiadomościach tekstowych, aktualizacjach statusu na portalach społecznościowych i nie tylko — w zależności od ustawień powiadomień smartfonu.
- **Etapy**: Śledzi dzienną liczbę kroków, ich cel oraz dane z poprzednich dni.

**Wysiłek**: Wyświetla aktualny poziom stresu oraz wykres poziomu wysiłku. Może również pomóc w wykonaniu aktywności oddechowej, która ułatwia zrelaksowanie się.

**Sterowanie VIRB**: Umożliwia sterowanie kamerą po sparowaniu urządzenia VIRB z urządzeniem vívoactive.

**Pogoda**: Wyświetla bieżącą temperaturę i prognozę pogody.

### **Wyświetlanie widżetów**

Przesuń palcem w górę lub w dół na tarczy zegarka.

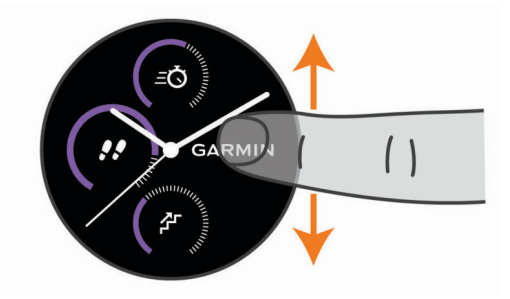

### **Dostosowywanie pętli widżetów**

- **1** Naciśnij i przytrzymaj ekran dotykowy.
- **2** Wybierz kolejno **Ustawienia** > **Widżety**.
- **3** Wybierz opcję:
	- Wybierz element do wyświetlenia lub ukrycia z listy aplikacji albo uporządkuj listę aplikacji.
	- Wybierz polecenie **Dodaj**, aby dodać element do pętli widżetów.

### **O widżecie Mój dzień**

Widżet Mój dzień zawiera zestawienie dziennej aktywności. Jest to dynamiczne podsumowanie aktualizowane w ciągu dnia. Po każdym wejściu po schodach lub zapisaniu aktywności informacje wyświetlane są w widżecie. Dane obejmują zapisane aktywności, minuty intensywnej aktywności dla danego tygodnia, pokonane piętra, kroki, spalone kalorie i nie tylko. Możesz dotknąć ekranu, aby zwiększyć dokładność pomiarów lub wyświetlić dodatkowe statystyki.

### **Wyświetlanie widżetu pogody**

- **1** Przeciągnij palcem na tarczy zegarka, aby wyświetlić widżet pogody.
- **2** Dotknij ekranu dotykowego, aby wyświetlić godzinowe i dzienne dane meteorologiczne.
- **3** Przewiń w dół, aby wyświetlić dzienne dane meteorologiczne.

### **Zmienność tętna i poziom wysiłku**

Urządzenie analizuje zmienność tętna, gdy stoisz nieruchomo, aby ocenić całkowite natężenie wysiłku. Trening, aktywność fizyczna, ilość snu, odżywianie i stres mają wpływ na Twój poziom wysiłku. Wynik jest przedstawiony na skali od 0 do 100, gdzie wskaźnik od 0 do 25 oznacza stan spoczynku, od 26 do

<span id="page-12-0"></span>50 przedstawia niski poziom zmęczenia organizmu, od 51 do 75 średni wysiłek, a od 76 do 100 bardzo wysoki poziom zmęczenia organizmu. Znajomość poziomu natężenia wysiłku pomaga zidentyfikować stresujące momenty w ciągu dnia. Aby uzyskać jak najlepsze rezultaty, należy mieć założone urządzenie podczas snu.

Urządzenie można zsynchronizować z kontem Garmin Connect, aby wyświetlać poziom całodziennego wysiłku, długoterminowe trendy i dodatkowe informacje.

### **Korzystanie z widżetu poziomu wysiłku**

Widżet poziomu wysiłku wyświetla bieżący poziom wysiłku oraz wykres poziomu wysiłku z ostatnich kilku godzin. Może również pomóc w wykonaniu aktywności oddechowej, która ułatwia zrelaksowanie się.

**1** Siedząc lub stojąc nieruchomo, przesuń palcem, aby wyświetlić widżet poziomu wysiłku.

**PORADA:** Przy zbyt wysokim poziomie aktywności, gdy zegarek nie będzie mógł określić poziomu wysiłku, zamiast wartości poziomu wysiłku zostanie wyświetlony komunikat. Możesz sprawdzić poziom wysiłku ponownie po kilku minutach bezczynności.

**2** Dotknij ekranu, aby wyświetlić wykres poziomu wysiłku z ostatnich czterech godzin.

Niebieskie paski wskazują okresy odpoczynku. Żółte paski wskazują okresy wysiłku. Szare paski wskazują okresy zbyt wysokiej aktywności, aby można było określić poziom wysiłku.

**3** Aby rozpocząć aktywność oddechową, przesuń palcem w górę, wybierz **Tak**, a następnie wprowadź czas trwania aktywności oddechowej w minutach.

### **Pilot VIRB**

Funkcja pilota VIRB umożliwia sterowanie kamerą sportową VIRB za pomocą tego urządzenia. Aby kupić kamerę sportową VIRB, odwiedź stronę [www.garmin.com/VIRB.](http://www.garmin.com/VIRB)

### **Sterowanie kamerą sportową VIRB**

Aby rozpocząć korzystanie z funkcji pilota VIRB, należy ją najpierw włączyć w kamerze VIRB. Więcej informacji zawiera *podręcznik użytkownika kamery VIRB*. Należy również ustawić widżet VIRB, tak aby był wyświetlany w pętli widżetów (*[Dostosowywanie pętli widżetów](#page-11-0)*, strona 8).

- **1** Włącz kamerę VIRB.
- **2** Przeciągnij palcem na urządzeniu vívoactive, aby wyświetlić widżet VIRB.
- **3** Poczekaj, aż urządzenie połączy się z kamerą VIRB.
- **4** Wybierz opcję:
	- Aby nagrać wideo, dotknij ekranu dotykowego. Czas nagrywania pojawi się na ekranie urządzenia vívoactive.
	- Aby zatrzymać nagrywanie wideo, dotknij ekranu dotykowego.
	- Aby zrobić zdjęcie, przeciągnij palcem w prawo i dotknij ekranu dotykowego.

### **Aplikacje i aktywności**

W urządzeniu znajdują się różne fabrycznie wczytane aplikacje i aktywności.

- **Aplikacje**: Aplikacje umożliwiają korzystanie z interaktywnych funkcji dla danego urządzenia, takich jak nawigacja do zapisanej lokalizacji.
- **Aktywności**: W urządzeniu znajdują się fabrycznie załadowane aplikacje do śledzenia aktywności wykonywanych w pomieszczeniach i na świeżym powietrzu, takich jak

bieganie, jazda rowerem, trening siłowy, gra w golfa i inne. Po rozpoczęciu aktywności urządzenie wyświetla i rejestruje dane z czujników na jej temat. Dane można zapisać lub udostępnić społeczności Garmin Connect.

Aby uzyskać więcej informacji na temat dokładności śledzenia aktywności i pomiarów kondycji, przejdź do[garmin.com/ataccuracy.](http://garmin.com/ataccuracy)

**Aplikacje Connect IQ**: Do zegarka możesz dodać funkcje poprzez zainstalowanie aplikacji oferowanych przez firmę Connect IQ za pomocą aplikacji (*[Connect IQFunkcje](#page-6-0)*, [strona 3](#page-6-0)) Mobile.

### **Rozpoczynanie aktywności**

Po rozpoczęciu aktywności moduł GPS zostanie w razie potrzeby automatycznie uruchomiony.

- **1** Naciśnij klawisz.
- **2** Jeśli aktywność została rozpoczęta po raz pierwszy, wybierz pole wyboru obok każdej aktywności, aby dodać ją do ulubionych i wybierz **Gotowe**.
- **3** Wybierz opcję:
	- Wybierz aktywność z ulubionych.
	- Wybierz <sup>o</sup> i wybierz aktywność z rozwiniętej listy aktywności.
- **4** Jeśli aktywność wymaga korzystania z sygnałów GPS, wyjdź na zewnątrz, w miejsce z nieprzesłoniętym widokiem nieba.

PORADA: Jeśli GPS wyświetli się na szarym tle, aktywność nie wymaga sygnałów GPS.

- **5** Poczekaj, aż na ekranie pojawi się komunikat **Gotowe**. Urządzenie jest gotowe po ustaleniu Twojego tętna, odebraniu sygnałów GPS (jeśli to konieczne) i połączeniu się z czujnikami bezprzewodowymi (jeśli to konieczne).
- **6** Naciśnij klawisz, aby włączyć licznik aktywności. Urządzenie rejestruje dane aktywności tylko wtedy, gdy licznik aktywności jest włączony.

### **Porady dotyczące rejestrowania aktywności**

- Naładuj urządzenie przed rozpoczęciem aktywności (*[Ładowanie urządzenia](#page-24-0)*, strona 21).
- Przesuń palcem w górę lub w dół, aby wyświetlić dodatkowe strony danych.

### **Zatrzymywanie aktywności**

- **1** Naciśnij klawisz.
- **2** Wybierz **Gotowe**.
- **3** Wybierz opcję:
	- Aby zapisać aktywność, wybierz  $\otimes$ .
	- Aby odrzucić aktywność, wybierz $\vec{\mathbf{R}}$ .

### **Dodawanie własnej aktywności**

Możesz utworzyć własną aktywność i dodać ją do listy aktywności.

- **1** Naciśnij klawisz.
- **2** Wybierz  $\frac{88}{10}$  >  $\frac{1}{10}$  > Utwórz.
- **3** Wybierz typ aktywności.
- **4** W razie potrzeby edytuj ustawienia aplikacji dla danej aktywności (*[Ustawienia aktywności i aplikacji](#page-19-0)*, strona 16).
- **5** Po zakończeniu edycji wybierz **Gotowe**.
- **6** Wybierz opcję:
	- Aby dodać aktywność do listy ulubionych, wybierz  $\swarrow$ .
	- Aby dodać aktywność do rozszerzonej listy  $\mathcal{E}$ , wybierz  $\mathsf{X}$ .

### <span id="page-13-0"></span>**Dodawanie lub usuwanie ulubionej aktywności**

Lista ulubionych aktywności jest wyświetlana po naciśnięciu przycisku z poziomu tarczy zegarka. Umożliwia ona szybki dostęp do najczęściej używanych aktywności. Po pierwszym naciśnięciu przycisku w celu rozpoczęcia aktywności urządzenie poprosi o wybranie ulubionych aktywności. Ulubione aktywności można dodawać lub usuwać w dowolnym momencie.

- **1** Naciśnij i przytrzymaj ekran dotykowy.
- **2** Wybierz kolejno **Ustawienia** > **Aktywności i aplikacje**.

Ulubione aktywności są wyświetlane na górze listy na białym tle. Pozostałe aktywności są wyświetlane na rozszerzonej liście na czarnym tle.

- **3** Wybierz opcję:
	- Aby dodać ulubioną aktywność, wybierz aktywność, a następnie wybierz **Dodaj do Ulubionych**.
	- Aby usunąć ulubioną aktywność, wybierz aktywność, a następnie wybierz **Usuń ulubiony element**.

### **Aktywności w pomieszczeniu**

Urządzenie vívoactive może posłużyć podczas ćwiczeń w pomieszczeniu, takich jak bieg na bieżni lub jazda na rowerze stacjonarnym. W pomieszczeniach moduł GPS jest wyłączony.

Podczas biegu lub spaceru z wyłączonym modułem GPS dane prędkości, dystansu i rytmu są obliczane przy użyciu akcelerometru w urządzeniu. Akcelerometr kalibruje się automatycznie. Dokładność danych prędkości, dystansu i rytmu zwiększa się po kilku biegach lub spacerach na zewnątrz z użyciem funkcji GPS.

**PORADA:** Chwytanie się poręczy bieżni powoduje zmniejszenie dokładności. Można korzystać z opcjonalnego czujnika na nogę w celu rejestrowania tempa, dystansu i rytmu.

W przypadku jazdy rowerem z wyłączoną funkcją GPS dane prędkości i dystansu są niedostępne, chyba że używany jest opcjonalny czujnik, który przesyła dane prędkości i dystansu do urządzenia (np. czujnik prędkości lub rytmu).

### **Rejestrowanie aktywności treningu siłowego**

Podczas aktywności treningu siłowego można zapisywać serie. Seria to wiele powtórzeń pojedynczego ruchu.

- **1** Naciśnij klawisz.
- **2** Wybierz **Siła**.
- **3** Naciśnij klawisz, aby włączyć licznik aktywności.
- **4** Rozpocznij pierwszą serię.

Urządzenie liczy powtórzenia. Licznik powtórzeń zostanie wyświetlony po wykonaniu co najmniej 6 powtórzeń.

**PORADA:** Urządzenie może tylko zliczać powtórzenia pojedynczego ruchu w każdej serii. Jeśli chcesz zmienić ruch, zakończ serię i rozpocznij nową.

- **5** Dotknij dwukrotnie ekranu dotykowego, aby zakończyć serię. Zegarek wyświetli całkowitą liczbę powtórzeń w serii. Po kilku sekundach pojawi się licznik czasu odpoczynku.
- **6** W razie potrzeby naciśnij i przytrzymaj ekran dotykowy i wybierz **Edytuj ostatnią serię**, aby edytować liczbę powtórzeń.
- **7** Po zakończeniu odpoczynku dotknij dwukrotnie ekranu, aby rozpocząć nową serię.
- **8** Powtarzaj każdą serię treningu siłowego do momentu ukończenia aktywności.
- **9** Po zakończeniu biegu naciśnij przycisk klawisz aby wyłączyć stoper.

**10** Wybierz Gotowe > ⊗, aby zakończyć i zapisać aktywność.

### **Kalibrowanie dystansu na bieżni**

Aby rejestrować dokładniejsze dystanse pokonywane na bieżni, możesz skalibrować dystans na bieżni po przebiegnięciu na niej co najmniej 1,5 km (1 mili). Jeśli korzystasz z różnych bieżni, możesz ręcznie skalibrować dystans na bieżni dla każdej bieżni po każdym biegu.

- **1** Rozpocznij aktywność biegania na bieżni (*[Rozpoczynanie](#page-12-0) [aktywności](#page-12-0)*, strona 9) i przebiegnij na niej co najmniej 1,5 km (1 milę).
- **2** Po zakończeniu biegu naciśnij klawisz i wybierz **Gotowe**.
- **3** Wybierz opcję:
	- Aby skalibrować dystans na bieżni po raz pierwszy, wybierz  $\otimes$ .
		- Urządzenie poprosi o przeprowadzenie kalibracji bieżni.
	- Aby ręcznie skalibrować dystans na bieżni po pierwszej kalibracji, wybierz  $\cdots$  > Kalibruj.
- **4** Sprawdź pokonany dystans na wyświetlaczu bieżni i wprowadź odległość w urządzeniu.

### **Aktywności na powietrzu**

W urządzeniu vívoactive znajdują się fabrycznie wczytane aplikacje do śledzenia aktywności wykonywanych na świeżym powietrzu, takich jak bieganie i jazda na rowerze. W przypadku tych aktywności moduł GPS jest włączony. Aplikacje można dodawać w przypadku domyślnych aktywności, takich jak trening wydolnościowy lub wiosłowanie.

### **Bieganie**

Zanim zaczniesz korzystać z czujnika bezprzewodowego podczas biegu, musisz najpierw sparować czujnik z posiadanym urządzeniem (*[Parowanie czujników bezprzewodowych](#page-23-0)*, [strona 20](#page-23-0)).

- **1** Załóż czujniki bezprzewodowe, takie jak czujnik na nogę lub czujnik tętna (opcjonalnie).
- **2** Naciśnij klawisz.
- **3** Wybierz **Bieg**.
- **4** W przypadku korzystania z opcjonalnych czujników bezprzewodowych poczekaj, aż urządzenie nawiąże połączenie z czujnikami.
- **5** Wyjdź na zewnątrz i zaczekaj, aż urządzenie zlokalizuje satelity.
- **6** Naciśnij klawisz, aby włączyć licznik aktywności. Urządzenie rejestruje dane aktywności tylko wtedy, gdy licznik aktywności jest włączony.
- **7** Rozpocznij aktywność.
- **8** Przesuń palcem w górę lub w dół, aby przewijać ekrany danych.
- **9** Po zakończeniu aktywności naciśnij klawisz i wybierz <sup>⊘</sup>, aby zapisać aktywność.

### **Jazda rowerem**

Zanim zaczniesz korzystać z czujnika bezprzewodowego podczas jazdy, musisz najpierw sparować czujnik z posiadanym urządzeniem (*[Parowanie czujników bezprzewodowych](#page-23-0)*, [strona 20](#page-23-0)).

- **1** Sparuj czujniki bezprzewodowe, takie jak czujnik tętna, czujnik prędkości lub czujnik rytmu (opcjonalnie).
- **2** Naciśnij klawisz.
- **3** Wybierz **Rower**.
- **4** W przypadku korzystania z opcjonalnych czujników bezprzewodowych poczekaj, aż urządzenie nawiąże połączenie z czujnikami.
- **5** Wyjdź na zewnątrz i zaczekaj, aż urządzenie zlokalizuje satelity.
- **6** Naciśnij klawisz, aby włączyć licznik aktywności.

<span id="page-14-0"></span>Urządzenie rejestruje dane aktywności tylko wtedy, gdy licznik aktywności jest włączony.

- **7** Rozpocznij aktywność.
- **8** Przesuń palcem w górę lub w dół, aby przewijać ekrany danych.
- **9** Po zakończeniu aktywności naciśnij klawisz i wybierz <sup>⊘</sup>, aby zapisać aktywność.

### **Wyświetlanie zjazdów na nartach**

Twoje urządzenie rejestruje szczegóły każdego zjazdu na nartach lub snowboardzie dzięki funkcji autouruchamiania. Jest ona domyślnie włączona w przypadku zjazdu na nartach lub jazdy na snowboardzie. Rejestruje ona automatycznie nowe zjazdy na podstawie ruchu użytkownika. Praca stopera jest wstrzymywana, gdy użytkownik nie zjeżdża lub gdy znajduje się na wyciągu narciarskim. Stoper zostaje wstrzymany na czas jazdy na wyciągu narciarskim. Rozpoczęcie zjazdu spowoduje zrestartowanie stopera. Szczegóły zjazdu można wyświetlić na ekranie wstrzymania lub podczas działania stopera.

- **1** Rozpocznij zjazd na nartach lub snowboardzie.
- **2** Naciśnij i przytrzymaj ekran dotykowy.
- **3** Wybierz **Pokaż zjazdy**.
- **4** Użyj przycisków i , aby wyświetlić szczegóły ostatnich, aktualnych oraz wszystkich biegów.

Ekran przejazdów zawiera informacje o czasie, przebytym dystansie, maksymalnej i średniej prędkości, a także o całkowitym spadku.

### **Pływanie w basenie**

**UWAGA:** Pomiary czujnika tętna są niedostępne podczas pływania.

- **1** Naciśnij klawisz.
- **2** Wybierz **Basen**.
- **3** Wybierz rozmiar basenu lub podaj własny rozmiar.
- **4** Naciśnij klawisz, aby włączyć licznik aktywności. Urządzenie rejestruje dane aktywności tylko wtedy, gdy licznik aktywności jest włączony.
- **5** Rozpocznij aktywność. Urządzenie automatycznie rejestruje interwały i przepłynięte długości.
- **6** Naciśnij klawisz podczas odpoczynku. Kolory na wyświetlaczu zostaną odwrócone, po czym pojawi się ekran odpoczynku.
- **7** Naciśnij klawisz, aby ponownie uruchomić stoper.
- **8** Po ukończeniu aktywności przytrzymaj klawisz, aby zatrzymać stoper, a następnie przytrzymaj klawisz ponownie, aby zapisać aktywność.

#### **Ustawianie rozmiaru basenu**

- **1** Naciśnij klawisz.
- **2** Wybierz kolejno **Basen** > **Długość basenu**.
- **3** Wybierz rozmiar basenu lub podaj własny rozmiar.

### **Pływanie — terminologia**

**Długość**: Jedna długość basenu.

- **Interwał**: Jedna lub więcej następujących po sobie długości. Nowy interwał rozpoczyna się po odpoczynku.
- **Ruch**: Jeden ruch jest liczony jako jeden pełny ruch ramienia, na którym założone jest urządzenie, podczas pływania danym stylem.
- **SWOLF**: Wynik SWOLF to suma czasu jednej długości basenu i liczby ruchów wykonanych na tej długości. Na przykład: 30 sekund + 15 ruchów daje wynik SWOLF równy 45. SWOLF

to wskaźnik efektywności pływania i, podobnie jak w golfie, im niższy wynik, tym lepsza efektywność.

### **Golf**

### **Pobieranie pół golfowych**

Zanim po raz pierwszy rozpoczniesz grę na polu golfowym, musisz pobrać je za pomocą aplikacji Garmin Connect Mobile.

- **1** W aplikacji Garmin Connect Mobile wybierz kolejno **Pobierz**  pola golfowe  $> \div$ .
- **2** Wybierz pole golfowe.
- **3** Wybierz **Pobierz**.

Po zakończeniu pobierania pole pojawi się na liście w urządzeniu vívoactive.

#### **Granie w golfa**

Zanim po raz pierwszy rozpoczniesz grę na wybranym polu golfowym, musisz pobrać je za pomocą smartfona (*Pobieranie pół golfowych*, strona 11). Pobrane pola są aktualizowane automatycznie. Zanim rozpoczniesz grę w golfa, naładuj urządzenie (*[Ładowanie urządzenia](#page-24-0)*, strona 21).

- **1** Naciśnij klawisz.
- **2** Wybierz **Golf**.
- **3** Zaczekaj, aż urządzenie zlokalizuje satelity.
- **4** Wybierz pole golfowe z listy dostępnych pól.
- **5** Przesuń palcem w górę lub w dół, aby przewinąć dołki. Urządzenie wykonuje automatyczne przejścia, gdy przechodzisz do kolejnych dołków.

#### **Informacje dotyczące dołków**

Urządzenie oblicza odległość do przedniej i tylnej części greena oraz do wybranej pozycji chorągiewki (*Zmiana pozycji chorągiewki*, strona 11).

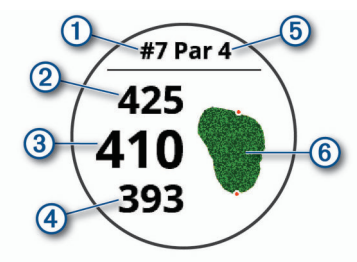

- $\circled{1}$  Numer bieżącego dołka
- 2 **Odległość do tylnej części greenu**
- Â Odległość do wybranej pozycji chorągiewki
- Ã Odległość do przedniej części greenu
- Ä Norma dla dołka
- Å Mapa greena

#### *Zmiana pozycji chorągiewki*

W trakcie gry można przyjrzeć się greenowi i zmienić pozycję chorągiewki.

**1** Wybierz mapę.

Green zostanie wyświetlony w większym rozmiarze.

- **2** Przesuń palcem w górę lub w dół, aby przewijać pozycje chorągiewki.
	- wskazuje wybraną pozycję chorągiewki.
- **3** Naciśnij klawisz, aby zaakceptować pozycję chorągiewki.

Odległości na ekranie z informacjami dotyczącymi dołka zostaną zaktualizowane dla nowej pozycji chorągiewki. Pozycja chorągiewki zapisywana jest tylko dla bieżącej partii.

#### *Wyświetlanie kierunku do dołka*

Funkcja PinPointer działa jak kompas, który pomaga określić kierunek do greena, gdy go nie widzisz. Dzięki niej wiesz,

<span id="page-15-0"></span>w którym kierunku masz wykonać uderzenie, nawet będąc między drzewami lub głęboko w pułapce piaskowej.

**UWAGA:** Nie należy używać funkcji PinPointer, gdy znajdujesz się w wózku golfowym. Zakłócenia z wózka golfowego mogą mieć wpływ na dokładność kompasu.

- **1** Naciśnij klawisz.
- 2 Wybierz  $\hat{\mathbb{O}}$ .

Strzałka wskazuje drogę do pozycji chorągiewki.

### **Wyświetlanie odległości do lay-upów i doglegów**

Można wyświetlić listę odległości do lay-upów i doglegów dla dołków o normie 4 i 5.

- **1** Naciśnij klawisz.
- 2 Wybierz  $\bullet$ .

**UWAGA:** W miarę pokonywania kolejnych metrów odległości i pozycje będą znikać z listy.

### **Wyświetlanie hazardów**

W przypadku dołków par 4 i 5 można wyświetlać odległości do hazardów wzdłuż fairwaya. Hazardy wpływające na wybór uderzenia są wyświetlane indywidualnie lub w grupach, co pomaga w określeniu odległości do lay-upu lub carry.

**1** Na ekranie z informacjami o dołku naciśnij klawisz i wybierz  $\Lambda$ .

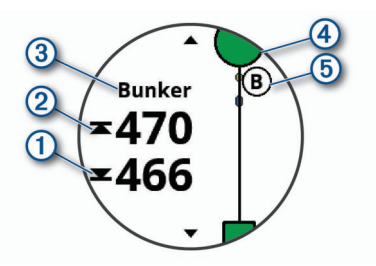

- Na ekranie zostaną wyświetlone odległości do początku  $\odot$ i końca 2 najbliższego hazardu.
- W górnej części ekranu wyświetlany jest typ hazardu 3.
- Green jest przedstawiony jako półkole 4 na górze ekranu. Linia poniżej greenu wskazuje umowny środek fairwaya.
- Hazardy (5) są wyświetlane poniżej greenu w przybliżonych lokalizacjach względem fairwaya.
- **2** Przesuń, aby wyświetlić inne hazardy dla bieżącego dołka.

### **Mierzenie uderzenia za pomocą funkcji AutoShot**

Urządzenie vívoactive jest wyposażone w funkcję automatycznego wykrywania i rejestrowania uderzeń. Przy każdym uderzeniu wzdłuż fairwaya urządzenie zapisuje odległość uderzenia, tak aby można było ją później wyświetlić (*Wyświetlanie historii uderzeń*, strona 12).

**PORADA:** Automatyczne wykrywanie uderzeń działa najlepiej w przypadku dobrego kontaktu z piłką. Putty nie są wykrywane.

**1** Rozpocznij rozgrywanie partii.

Gdy urządzenie wykryje uderzenie, Twoja odległość od miejsca uderzenia wyświetli się na banerze 1 u góry ekranu.

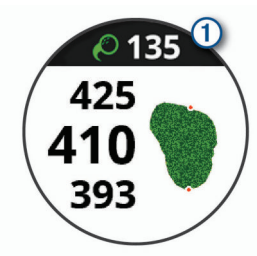

**PORADA:** Możesz dotknąć banera, aby ukryć go na 10 sekund.

**2** Podejdź lub podjedź do swojej piłki.

**3** Wykonaj następne uderzenie.

Urządzenie zarejestruje odległość ostatniego uderzenia.

### **Zachowaj wyniki**

- **1** Podczas gry naciśnij klawisz.
- 2 Wybierz  $\lambda$ .
- **3** W razie potrzeby dotknij i przytrzymaj ekran dotykowy, aby ustawić punktację lub zmienić normę dla dołka.
- **4** Przesuń palcem w górę lub w dół, aby zmienić dołek.
- **5** Dotknij środkowej części ekranu.
- **6** Wybierz lub  $+$ , aby ustawić wynik.

#### *Ustawianie metody punktacji*

Można wybrać metodę, której urządzenie będzie używać do rejestrowania wyników.

- **1** Na ekranie karty wyników dotknij i przytrzymaj ekran dotykowy.
- **2** Wybierz kolejno **Ustawienia golfa** > **Punktacja** > **Metoda punktacji**.
- **3** Wybierz metodę punktacji.

#### **Informacje o punktacji Stableford**

W przypadku wybrania metody punktacji Stableford (*Ustawianie metody punktacji*, strona 12) punkty są przyznawane na podstawie liczby uderzeń wykonanych w stosunku do normy. Na koniec rundy najwyższy wynik wygrywa. Urządzenie przyznaje punkty zgodnie z zasadami amerykańskiego stowarzyszenia United States Golf Association.

Tablica wyników gry Stableford wyświetla punkty zamiast ruchów.

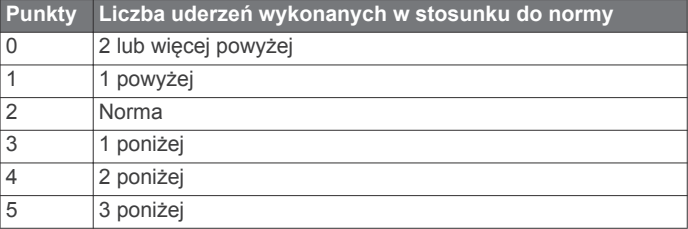

#### *Śledzenie statystyk gry w golfa*

Po włączeniu funkcji śledzenia statystyk w urządzeniu możliwe jest wyświetlanie statystyk dla obecnej rundy (*[Wyświetlanie](#page-16-0)  [podsumowania rundy](#page-16-0)*, strona 13). Możesz porównywać wyniki z rund i śledzić postępy za pomocą aplikacji Garmin Golf™.

- **1** Na ekranie karty wyników dotknij i przytrzymaj ekran dotykowy.
- **2** Wybierz kolejno **Ustawienia golfa** > **Punktacja** > **Śledz. statyst.**.

#### *Rejestrowanie statystyk gry w golfa*

Przed rozpoczęciem rejestrowania statystyk, należy włączyć funkcję śledzenia statystyk (*Śledzenie statystyk gry w golfa*, strona 12).

- **1** Na karcie wyników dotknij i przytrzymaj środkową część ekranu.
- **2** Ustaw liczbę wykonanych uderzeń i wybierz **Dalej**.
- **3** Ustaw liczbę puttów i wybierz **Gotowe**.
- **4** Wybierz opcję:
	- Jeśli piłka trafiła na fairway, wybierz  $\blacklozenge$ .
	- Jeśli piłka nie trafiła na fairway, wybierz  $\blacklozenge$  lub  $\blacklozenge$ .

#### **Wyświetlanie historii uderzeń**

- **1** Po każdym rozegraniu dołka należy nacisnąć klawisz.
- **2** Wybierz  $\oslash$ , aby wyświetlić informacje o swoim ostatnim uderzeniu.
- **3** Wybierz •••, aby wyświetlić informacje o każdym uderzeniu podczas rozgrywania dołka.

### <span id="page-16-0"></span>**Wyświetlanie podsumowania rundy**

Podczas rundy można wyświetlać punktację, statystyki i informacje o krokach.

- **1** Naciśnij klawisz.
- $2$  Wybierz  $\odot$ .

### **Kończenie rundy**

- **1** Naciśnij klawisz.
- **2** Wybierz **Koniec**.
- **3** Wybierz opcję:
	- Aby wyświetlić statystyki i informacje o rundzie, dotknij swojego wyniku.
	- Aby zapisać rundę i powrócić do trybu zegarka, wybierz **Zapisz**.
	- Aby edytować kartę wyników, wybierz **Edytuj wynik**.
	- Aby odrzucić rundę i powrócić do trybu zegarka, wybierz **Odrzuć**.
	- Aby wstrzymać rundę i wznowić ją w późniejszym czasie, wybierz **Pauza**.

### **Ustawienia golfa**

Na tarczy zegarka dotknij i przytrzymaj ekran dotykowy, a następnie wybierz kolejno **Ustawienia** > **Aktywności i aplikacje** > **Golf** > **Ustawienia golfa**.

- **Punktacja**: Umożliwia ustawienie systemu punktacji (*Ustawienia punktacji*, strona 13).
- **Odleg. dla drivera**: Umożliwia ustawienie średniej odległości, jaką piłka pokonuje podczas uderzenia.
- **Duże cyfry**: Umożliwia zmianę wielkości cyfr wyświetlanych na ekranie widoku dołka.

### *Ustawienia punktacji*

Na tarczy zegarka dotknij i przytrzymaj ekran dotykowy, a następnie wybierz kolejno **Ustawienia** > **Aktywności i aplikacje** > **Golf** > **Ustawienia golfa** > **Punktacja**.

- **Stan**: Automatycznie włącza lub wyłącza zachowywanie wyników po rozpoczęciu rundy. Wybranie opcji Zawsze pytaj spowoduje wyświetlenie monitu za każdym razem po rozpoczęciu rundy.
- **Śledz. statyst.**: Umożliwia śledzenie statystyk liczby puttów, uderzeń typu GIR oraz uderzeń na fairway podczas gry.
- **2 graczy**: Umożliwia prowadzenie punktacji na karcie wyników dla dwóch graczy.

**UWAGA:** Ustawienie to jest dostępne tylko podczas rundy. Należy je włączyć po każdym rozpoczęciu rundy.

- **Metoda punktacji**: Umożliwia zmianę metody punktacji stosowanej przez urządzenie.
- **Wynik handicapu**: Ustawia handicap gracza.

### **Aplikacja Garmin Golf**

Aplikacja Garmin Golf pozwala golfistom rywalizować ze sobą na różnych polach golfowych. Ponad 41 000 pól golfowych ma tygodniowy ranking, do którego każdy może dołączyć. Możesz stworzyć własny turniej i zaprosić graczy do rywalizacji. Możesz przesyłać tablice wyników z kompatybilnego urządzenia Garmin, aby zobaczyć statystyki i analizy uderzeń.

Aplikacja Garmin Golf synchronizuje dane z kontem Garmin Connect. Aplikację Garmin Golf można pobrać na smartfon ze sklepu z aplikacjami.

### **Trening**

### **Ustawianie profilu użytkownika**

Możesz zaktualizować dane dotyczące płci, roku urodzenia, wzrostu, masy, nadgarstka i strefy tętna (*[Ustawianie stref tętna](#page-9-0)*, [strona 6](#page-9-0)). Urządzenie wykorzystuje te informacje do obliczania dokładnych danych związanych z treningiem.

- **1** Naciśnij i przytrzymaj ekran dotykowy.
- **2** Wybierz kolejno **Ustawienia** > **Profil użytkownika**.
- **3** Wybierz opcję.

### **Cele fitness**

Znajomość stref tętna pomaga w mierzeniu i poprawianiu sprawności fizycznej dzięki zrozumieniu i zastosowaniu następujących zasad.

- Tętno jest dobrą miarą intensywności ćwiczeń.
- Trenowanie w określonych strefach tętna może pomóc poprawić wydolność układu sercowo-naczyniowego.

Jeśli znasz maksymalną wartość swojego tętna, możesz skorzystać z tabeli (*[Obliczanie strefy tętna](#page-9-0)*, strona 6), aby ustalić najlepszą strefę tętna dla swoich celów fitness.

Jeśli nie znasz swojego maksymalnego tętna, użyj jednego z kalkulatorów dostępnych w Internecie. Niektóre siłownie i ośrodki zdrowia wykonują test mierzący tętno maksymalne. Aby uzyskać domyślne maksymalne tętno, należy odjąć swój wiek od wartości 220.

### **Treningi**

Urządzenie może wyświetlać kolejne etapy wieloetapowych treningów obejmujące cele dla każdego etapu, takie jak dystans, czas, powtórzenia i inne pomiary. Urządzenie jest wyposażone w wiele fabrycznie załadowanych treningów oraz aktywności, w tym treningi siłowe i wydolnościowe, bieganie i jazda na rowerze. Można tworzyć i wyszukać więcej treningów oraz planów treningowych za pomocą serwisu Garmin Connect i przesyłać je do urządzenia.

Za pomocą kalendarza w serwisie Garmin Connect możesz utworzyć harmonogram treningów i przesłać go do urządzenia.

### **Wykonywanie treningu**

Twoje urządzenie może wyświetlać kolejne kroki wieloetapowego treningu.

- **1** Naciśnij klawisz.
- **2** Wybierz aktywność.
- **3** Wybierz kolejno **Ćwiczenia**.

**UWAGA:** Ta opcja zostanie wyświetlona tylko wtedy, gdy do urządzenia załadowano treningi dla wybranej aktywności.

- **4** Wybierz trening.
- **5** Wybierz **Zacznij trening**.
- **6** Naciśnij klawisz, aby włączyć licznik aktywności. Urządzenie wyświetli krótki opis celów dla pierwszego etapu treningu.
- **7** Po zakończeniu etapu treningu, dotknij dwukrotnie ekranu dotykowego, aby rozpocząć następny etap.

Zostanie wyświetlone podsumowanie etapu treningu. Po kilku sekundach pojawi się licznik czasu odpoczynku i cele dla następnego etapu treningu.

- **8** Podczas odpoczynku przesuń palcem w dół, aby wyświetlić uwagi i dodatkowe szczegóły dotyczące kolejnego etapu treningu (opcjonalnie).
- **9** Dotknij dwukrotnie ekranu dotykowego, aby rozpocząć następny etap.
- **10**Powtarzaj kroki od 6 do 9 do momentu ukończenia wszystkich etapów treningu.

**PORADA:** Jeśli chcesz przerwać trening wcześniej, możesz nacisnąć przycisk, aby zatrzymać stoper aktywności.

11 W razie konieczności naciśnij , aby zakończyć etap ćwiczeń rozluźniających.

<span id="page-17-0"></span>**12**Po zakończeniu aktywności naciśnij klawisz i wybierz ⊗, aby zapisać aktywność.

### **Korzystanie z planów treningów z serwisu Garmin Connect**

Aby pobrać plan treningowy z serwisu Garmin Connect, musisz mieć konto Garmin Connect (*[Garmin Connect](#page-18-0)*, strona 15) i sparować urządzenie vívoactive ze zgodnym smartfonem.

- **1** W aplikacji Garmin Connect Mobile wybierz **Trening** > **Plany treningów** > **Znajdź plan**
- **2** Wybierz plan treningowy i uwzględnij go w harmonogramie.
- **3** Wybierz  $\bigtriangleup$  i wykonaj instrukcje wyświetlane na ekranie.
- **4** Przejrzyj plan treningu w kalendarzu.

#### *Rozpoczynanie dzisiejszego treningu*

Po wysłaniu planu treningowego do urządzenia widżet Trener Garmin pojawi się w pętli widżetów.

**1** Przeciągnij palcem na tarczy zegarka, aby wyświetlić widżet Trener Garmin.

Jeśli trening dla danej aktywności jest zaplanowany na dziś, urządzenie wyświetli nazwę treningu i poprosi o jego rozpoczęcie.

- **2** Wybierz trening.
- **3** Wybierz **Pokaż**, aby wyświetlić etapy treningu i przesuń palcem w prawo po zakończeniu przeglądania etapów (opcjonalnie).
- **4** Wybierz **Zacznij trening**.
- **5** Wykonaj instrukcje wyświetlane na ekranie.

### *Wyświetlanie harmonogramu treningów*

Możesz wyświetlić harmonogram treningów w kalendarzu treningów i rozpocząć ćwiczenie.

- **1** Naciśnij klawisz.
- **2** Wybierz aktywność.
- **3** Wybierz kolejno **Ćwiczenia** > **Kalendarz treningów**. Zostanie wyświetlony harmonogram treningów posortowany według dat.
- **4** Wybierz trening.
- **5** Wybierz opcję:
	- Aby wyświetlić etapy treningu, wybierz **Pokaż**.
	- Aby rozpocząć trening, wybierz **Zacznij trening**.

### **Adaptacyjne plany treningowe**

Konto Garmin Connect zawiera adaptacyjny plan treningowy i trenera Garmin dopasowanych do Twoich celów treningowych. Na przykład możesz odpowiedzieć na kilka pytań i znaleźć plan, który pomoże Ci przygotować się do wyścigu na 5 km. Plan dostosowuje się do aktualnego poziomu sprawności, umiejętności, preferencji dotyczących harmonogramu oraz daty wyścigu. Po uruchomieniu planu widżet trenera Garmin jest dodawany do pętli widżetów w urządzeniu vívoactive.

### **Osobiste rekordy**

Po ukończeniu aktywności urządzenie wyświetla wszystkie nowe osobiste rekordy, jakie zostały zdobyte podczas tej aktywności. Osobiste rekordy obejmują najdłuższy bieg oraz najszybszy czas na kilku dystansach typowych dla wyścigów.

### **Wyświetlanie osobistych rekordów**

- **1** Naciśnij i przytrzymaj ekran dotykowy.
- **2** Wybierz kolejno **Moje statystyki** > **Rekordy**.
- **3** Wybierz dyscyplinę sportu.
- **4** Wybierz rekord.
- **5** Wybierz **Pokaż rekord**.

### **Przywracanie osobistego rekordu**

Dla każdego z osobistych rekordów możesz przywrócić wcześniejszy rekord.

- **1** Naciśnij i przytrzymaj ekran dotykowy.
- **2** Wybierz kolejno **Moje statystyki** > **Rekordy**.
- **3** Wybierz dyscyplinę sportu.
- **4** Wybierz rekord, który chcesz przywrócić.
- **5** Wybierz kolejno **Poprzedni** > **Tak**. **UWAGA:** Nie spowoduje to usunięcia żadnych zapisanych aktywności.

### **Usuwanie osobistego rekordu**

- **1** Naciśnij i przytrzymaj ekran dotykowy.
- **2** Wybierz kolejno **Moje statystyki** > **Rekordy**.
- **3** Wybierz dyscyplinę sportu.
- **4** Wybierz rekord, który chcesz usunąć.
- **5** Wybierz kolejno **Usuń rekord** > **Tak**. **UWAGA:** Nie spowoduje to usunięcia żadnych zapisanych aktywności.

### **Usuwanie wszystkich osobistych rekordów**

- **1** Naciśnij i przytrzymaj ekran dotykowy.
- **2** Wybierz kolejno **Moje statystyki** > **Rekordy**. **UWAGA:** Nie spowoduje to usunięcia żadnych zapisanych aktywności.
- **3** Wybierz dyscyplinę sportu.
- **4** Wybierz kolejno **Usuń wszystkie rekordy** > **Tak**. Rekordy zostaną usunięte tylko dla wybranej dyscypliny.

### **Nawigacja**

Możesz użyć funkcji nawigacji GPS na urządzeniu, aby zapisywać lokalizacje, nawigować do lokalizacji i odnajdywać drogę do domu.

### **Zapisywanie pozycji**

Zanim możliwa będzie podróż do zapisanej pozycji, urządzenie musi odszukać satelity.

Pozycja to punkt zarejestrowany i zapisany w urządzeniu. Jeśli chcesz zapisać punkt orientacyjny lub powrócić do określonego miejsca, oznacz to miejsce jako pozycję.

- **1** Przejdź do miejsca, które chcesz oznaczyć jako pozycję.
- **2** Naciśnij klawisz.
- **3** Wybierz kolejno **Nawiguj** > **Zapisz pozycję**.

Gdy urządzenie odbierze sygnał GPS, zostaną wyświetlone informacje o pozycji.

- **4** Wybierz **Zapisz**.
- **5** Wybierz ikonę.

### **Usuwanie pozycji**

- **1** Naciśnij klawisz.
- **2** Wybierz kolejno **Nawiguj** > **Zapisane pozycje**.
- **3** Wybierz pozycję.
- **4** Wybierz kolejno **Usuń** > **Tak**.

### **Podróż do zapisanej pozycji**

Zanim możliwa będzie podróż do zapisanej pozycji, urządzenie musi odszukać satelity.

- **1** Naciśnij klawisz.
- **2** Wybierz kolejno **Nawiguj** > **Zapisane pozycje**.
- **3** Wybierz pozycję, a następnie **Nawiguj do**.
- <span id="page-18-0"></span>**4** Wybierz aktywność. Zostanie wyświetlony kompas.
- **5** Przesuń się do przodu.

Strzałka kompasu wskazuje drogę do zapisanej lokalizacji. **PORADA:** Aby nawigacja była dokładniejsza, skieruj górną część urządzenia w stronę miejsca, do którego zmierzasz.

**6** Naciśnij klawisz, aby włączyć licznik aktywności.

### **Podróż z funkcją Wróć do startu**

Aby móc nawigować z powrotem do miejsca startu, musisz najpierw zlokalizować satelity, uruchomić stoper i rozpocząć aktywność.

W dowolnym momencie aktywności możesz wrócić do punktu startowego. Jeśli np. biegasz w nieznanym mieście i nie wiesz, jak wrócić na szlak lub do hotelu, możesz nawigować z powrotem do lokalizacji początkowej. Funkcja nie jest dostępna dla wszystkich aktywności.

- **1** Naciśnij i przytrzymaj ekran dotykowy.
- **2** Wybierz **Przerwij nawigację**.
- **3** Naciśnij i przytrzymaj ekran dotykowy.
- **4** Wybierz kolejno **Nawigacja** > **Wróć do startu**. Zostanie wyświetlony kompas.
- **5** Przesuń się do przodu.

Strzałka kompasu wskaże drogę do punktu startowego. **PORADA:** Aby nawigacja była dokładniejsza, skieruj

urządzenie w stronę miejsca, do którego zmierzasz.

### **Przerywanie podróży wyznaczoną trasą**

- Aby zatrzymać nawigację i kontynuować aktywność, przytrzymaj ekran dotykowy i wybierz **Przerwij nawigację**.
- Aby zatrzymać nawigację i zakończyć aktywność, przytrzymaj klawisz i wybierz **Gotowe**.

### **Kompas**

Urządzenie jest wyposażone w 3-osiowy kompas z funkcją automatycznej kalibracji. Funkcje i wygląd kompasu zmieniają się w zależności od aktywności, od tego, czy moduł GPS jest włączony, a także od tego, czy nawigujesz do celu.

### **Ręczna kalibracja kompasu**

### *NOTYFIKACJA*

Kalibrację kompasu należy przeprowadzić na wolnym powietrzu. Aby zwiększyć dokładność kierunków, nie należy stawać w pobliżu obiektów wpływających na pola magnetyczne, np. pojazdów, budynków czy linii wysokiego napięcia.

Urządzenie użytkownika zostało już fabrycznie skalibrowane i domyślnie korzysta z automatycznej kalibracji. Jeśli kompas działa niewłaściwie, np. po przebyciu dużego dystansu lub po nagłych zmianach temperatur, można go ręcznie skalibrować.

- **1** Naciśnij i przytrzymaj ekran dotykowy.
- **2** Wybierz kolejno **Ustawienia** > **Czujniki i akcesoria** > **Kompas** > **Kalibruj** > **Start**.
- **3** Wykonaj instrukcje wyświetlane na ekranie.

**PORADA:** Wykonuj nadgarstkiem ruch przypominający rysowanie małej ósemki do czasu wyświetlenia się wiadomości.

### **Historia**

Urządzenie przechowuje dane z okresu do 14 dni dotyczące śledzenia aktywności i tętna oraz do siedmiu pomiarów aktywności. W urządzeniu można wyświetlić siedem ostatnich pomiarów aktywności. Zsynchronizowanie danych zapewnia

dostęp do nieograniczonej liczby aktywności, danych śledzenia aktywności i danych monitorowania tętna za pomocą konta Garmin Connect (*[Korzystanie z aplikacji Garmin Connect](#page-19-0) Mobile*[, strona 16\)](#page-19-0) (*[Korzystanie z serwisu Garmin Connect na](#page-19-0)  [komputerze](#page-19-0)*, strona 16).

Gdy pamięć urządzenia zapełni się, najstarsze dane będą nadpisywane.

### **Korzystanie z historii**

- **1** Naciśnij i przytrzymaj ekran dotykowy.
- **2** Wybierz **Historia**.
- **3** Wybierz aktywność.
- **4** Wybierz opcję:
	- Wybierz **Szczegóły**, aby wyświetlić dodatkowe informacje o aktywności.
	- Wybierz **Okrążenia**, aby wyświetlić dodatkowe informacje o każdym okrążeniu.
	- Wybierz **Usuń**, aby usunąć wybraną aktywność.

### **Wyświetlanie czasu w każdej ze stref tętna**

Aby wyświetlić dane strefy tętna, należy najpierw zakończyć aktywność z pomiarem pulsu i zapisać aktywność.

Podgląd czasu w każdej ze stref tętna umożliwia dostosowanie intensywności treningu.

- **1** Naciśnij i przytrzymaj ekran dotykowy.
- **2** Wybierz **Historia**.
- **3** Wybierz aktywność.
- **4** Wybierz **Strefy tętna**.

### **Garmin Connect**

Konto Garmin Connect umożliwia śledzenie wyników i łączenie się ze znajomymi. Umożliwia śledzenie, analizowanie oraz udostępnianie informacji na temat swojej aktywności, stanowiąc źródło wzajemnej motywacji. Można rejestrować wszystkie przypadki swojej aktywności, takie jak biegi, spacery, jazdy, sesje pływania, piesze wędrówki, partie golfa i wiele innych aktywności.

Możesz utworzyć bezpłatne konto Garmin Connect podczas parowania urządzenia z telefonem za pomocą aplikacji Garmin Connect Mobile lub zrobić to podczas konfiguracji aplikacji Garmin Express ([www.garmin.com/express\)](http://www.garmin.com/express).

- **Zapisuj aktywności**: Po ukończeniu oraz zapisaniu aktywności w urządzeniu można przesłać ją do konta Garmin Connect i trzymać ją tam przez dowolny czas.
- **Analizuj dane**: Można wyświetlić bardziej szczegółowe informacje o ćwiczeniach fizycznych i aktywnościach na świeżym powietrzu, w tym czas, dystans, tętno, spalone kalorie, rytm, widok mapy z góry oraz wykresy tempa i prędkości. Można wyświetlić szczegółowe informacje dotyczące partii golfa, takie jak tablice wyników, statystyki i informacje o polach golfowych. Można także wyświetlić własne raporty.

**UWAGA:** Aby wyświetlić niektóre dane, konieczne jest sparowanie z urządzeniem opcjonalnego czujnika bezprzewodowego (*[Parowanie czujników bezprzewodowych](#page-23-0)*, [strona 20](#page-23-0)).

<span id="page-19-0"></span>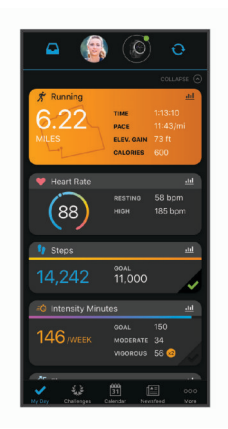

- **Śledź swoje postępy**: Możesz śledzić dzienną liczbę kroków, przystąpić do rywalizacji ze znajomymi i realizować założone cele.
- **Udostępniaj aktywności**: Możesz połączyć się ze znajomymi, aby śledzić wzajemnie swoje aktywności oraz publikować łącza do swoich aktywności w serwisach społecznościowych.
- **Zarządzaj ustawieniami**: Możesz dostosowywać ustawienia urządzenia i użytkownika za pomocą konta Garmin Connect.

### **Korzystanie z aplikacji Garmin Connect Mobile**

Po sparowaniu urządzenia ze smartfonem (*[Parowanie](#page-4-0) [smartfona](#page-4-0)*, strona 1) możesz użyć aplikacji Garmin Connect Mobile, aby przesłać wszystkie dane dotyczące Twojej aktywności na konto Garmin Connect.

- **1** Sprawdź, czy aplikacja Garmin Connect Mobile jest uruchomiona na Twoim smartfonie.
- **2** Umieść urządzenie w zasięgu smartfonu, czyli w odległości nie większej niż 10 m (30 stóp).

Urządzenie automatycznie synchronizuje dane z aplikacją Garmin Connect Mobile i kontem Garmin Connect.

#### **Korzystanie z serwisu Garmin Connect na komputerze**

Aplikacja Garmin Express połączy Twoje urządzenie z kontem Garmin Connect, korzystając z komputera. Aplikacji Garmin Express można używać do przesyłania swoich danych aktywności na konto Garmin Connect i wysyłania danych, takich jak treningi lub plany treningowe, ze strony Garmin Connect do swojego urządzenia. Możesz również instalować aktualizacje oprogramowania urządzenia i zarządzać swoimi aplikacjami Connect IQ.

- **1** Podłącz urządzenie do komputera za pomocą przewodu USB.
- **2** Odwiedź stronę [www.garmin.com/express](http://www.garmin.com/express).
- **3** Pobierz i zainstaluj aplikację Garmin Express.
- **4** Otwórz aplikację Garmin Express i wybierz **Dodaj urządzenie**.
- **5** Wykonaj instrukcje wyświetlane na ekranie.

### **Dostosowywanie urządzenia**

### **Zmiana tarczy zegarka**

Możesz wybrać spośród kilku fabrycznie załadowanych tarczy zegarka lub użyć tarczy Connect IQ, którą można pobrać na urządzenie (*[Connect IQFunkcje](#page-6-0)*, strona 3). Możesz również dostosować fabrycznie załadowaną tarczę zegarka lub utworzyć nową (*Tworzenie niestandardowej tarczy zegarka*, strona 16).

- **1** Na tarczy zegarka dotknij i przytrzymaj ekran dotykowy.
- **2** Wybierz **Tarcza zegarka**.
- **3** Przesuń palcem w górę lub w dół, aby przewijać dostępne tarcze zegarka.
- **4** Dotknij ekranu, aby wybrać tarczę zegarka.
- **5** Wybierz **Zastosuj**, aby aktywować wyświetloną tarczę zegarka.

### **Tworzenie niestandardowej tarczy zegarka**

Możesz dostosować styl i pola danych dla tarczy zegarka.

- **1** Na tarczy zegarka dotknij i przytrzymaj ekran dotykowy.
- **2** Wybierz **Tarcza zegarka**.
- **3** Wybierz opcję:
	- Aby dostosować istniejącą tarczę zegarka, wybierz tarczę i wybierz **Dostosuj**.
	- Aby utworzyć nową tarczę zegarka, przesuń palcem na dół listy tarcz i wybierz **Utwórz nowy**.
- **4** Przesuń palcem w górę lub w dół, aby przewijać między cyfrowymi lub analogowymi tarczami zegarka i dotknij ekranu, aby wybrać wyświetlaną tarczę.
- **5** Wybierz wszystkie pola danych, które chcesz dostosować, i wybierz wyświetlane na nich dane.

Zielone obramowanie wskazuje pola danych, które można dostosować dla tej tarczy zegarka.

**6** Przesuń palcem w lewo, aby dostosować wskazówki zegarka.

**UWAGA:** Ta opcja jest dostępna tylko dla tarczy analogowych.

- **7** Przesuń palcem w górę lub w dół, aby przewijać między stylami wskazówek i dotknij ekranu, aby wybrać wyświetlane wskazówki.
- **8** Przesuń palcem w lewo i wybierz kolor akcentów.
- 9 Wybierz  $\checkmark$ .

#### **10**Wybierz **Gotowe**.

Nowa tarcza zegarka zostanie ustawiona jako aktywna.

### **Dostosowywanie menu elementów sterujących**

Możesz dodawać i usuwać skróty w menu skrótów i ustalać ich kolejność dzięki menu elementów sterujących (*[Używanie menu](#page-4-0) [elementów sterujących](#page-4-0)*, strona 1).

**1** Naciśnij i przytrzymaj klawisz.

Zostanie wyświetlone menu elementów sterujących.

- **2** Naciśnij i przytrzymaj ekran dotykowy. Menu elementów sterujących przełączy się w tryb edycji.
- **3** Wybierz skrót, który chcesz dostosować.
- **4** Wybierz opcję:
	- Aby zmienić lokalizację skrótu w menu elementów sterujących, wybierz lokalizację, w której ma się on pojawić lub przeciągnij skrót do nowej lokalizacji.
	- Aby usunąć skrót z menu elementów sterujących, wybierz .
- **5** W razie potrzeby wybierz  $\blacklozenge$ , aby dodać skrót do menu elementów sterujących.

**UWAGA:** Ta opcja jest dostępna tylko po usunięciu co najmniej jednego skrótu z menu.

### **Ustawienia aktywności i aplikacji**

Te ustawienia umożliwiają dostosowanie każdej fabrycznie załadowanej aplikacji do śledzenia aktywności dla własnych potrzeb treningowych. Można na przykład dostosować strony danych oraz włączyć alerty i funkcje treningowe. Nie wszystkie ustawienia są dostępne dla wszystkich typów aktywności.

Naciśnij klawisz, wybierz aktywność i wybierz Ustawienia.

- <span id="page-20-0"></span>**Ekrany danych**: Pozwala dostosować dane wyświetlane na ekranie dla wybranej aktywności, a także dodać nowe ekrany danych (*Dostosowywanie ekranów danych*, strona 17).
- **Alerty**: Umożliwia ustawienie alertów dla danej aktywności (*Alerty*, strona 17).
- **Okrążenia**: Umożliwia ustawienie opcji dla funkcji Auto Lap® (*Oznaczanie okrążeń za pomocą funkcji Auto Lap*, strona 17) i włączenie funkcji ręcznego oznaczania okrążenia (*[Włączanie funkcji "Ręczne oznaczanie okrążenia"](#page-21-0)*, [strona 18\)](#page-21-0).
- **Auto Pause**: Ustawienie pozwala zatrzymać rejestrowanie danych w przypadku braku ruchu lub gdy prędkość spadnie poniżej określonego poziomu (*[Korzystanie z funkcji Auto](#page-21-0) Pause®* [, strona 18\)](#page-21-0).
- **Autoprzewijanie**: Umożliwia automatyczne przełączanie ekranów z danymi dotyczącymi aktywności, gdy minutnik jest włączony (*[Korzystanie z funkcji autoprzewijania](#page-21-0)*, strona 18).
- **GPS**: Umożliwia ustawienie trybu anteny GPS. Użycie opcji GLONASS zapewnia zwiększoną wydajność w wymagających warunkach i szybsze uzyskanie danych dotyczących pozycji. Użycie opcji GLONASS może znacząco skrócić czas pracy baterii w porównaniu do korzystania z samego GPS.
- **Długość basenu**: Ustawienie długości basenu dla pływania.
- **Tło**: Ustawianie koloru tła każdej aktywności na czarny lub biały.
- **Kolor akcentów**: Umożliwia ustawienie koloru akcentu dla każdej aktywności, co ułatwia sprawdzenie, która aktywność jest aktywna.

### **Dostosowywanie ekranów danych**

Możesz dostosować ekrany danych w oparciu o cele treningowe lub opcjonalne akcesoria. Możesz na przykład dostosować jeden z ekranów danych w taki sposób, aby były na nim wyświetlane tempo okrążenia i strefa tętna.

- **1** Naciśnij klawisz.
- **2** Wybierz aktywność.
- **3** Wybierz kolejno **Ustawienia** > **Ekrany danych**.
- **4** Wybierz jedną lub więcej opcji:
	- Aby dostosować styl i liczbę pól danych na każdym ekranie danych, wybierz **Układ**.
	- Aby dostosować pola na ekranie danych, wybierz ekran, a następnie wybierz **Edytuj pola danych**.
	- Aby wyświetlić lub ukryć ekran danych, użyj przełącznika przy ekranie.
	- Aby wyświetlić lub ukryć ekran wskaźnika strefy tętna, wybierz **Wskaźnik strefy tętna**.

### **Alerty**

Możesz ustawić alerty dla każdej aktywności, co pomoże w trenowaniu, aby osiągnąć konkretne cele. Niektóre alerty są dostępne tylko dla określonych aktywności. Niektóre alerty wymagają dodatkowych akcesoriów, takich jak monitor tętna lub czujnik rytmu. Istnieją trzy rodzaje alertów: alerty o zdarzeniach, alerty zakresowe i alerty cykliczne.

- **Alert o zdarzeniach**: Alert o zdarzeniu jest wyświetlany jeden raz. Zdarzeniu jest przypisana określona wartość. Możesz na przykład ustawić urządzenie w taki sposób, aby wyświetlało alert po spaleniu określonej liczby kalorii.
- **Alert zakresowy**: Alert zakresowy uruchamia się za każdym razem, gdy w urządzeniu zostanie zarejestrowana wartość spoza ustawionego zakresu. Można na przykład ustawić urządzenie tak, aby informowało użytkownika o każdym spadku tętna poniżej wartości 60 uderzeń na minutę (uderzenia/min) oraz o każdym jego skoku powyżej 210 uderzeń na minutę.

**Alert cykliczny**: Alert cykliczny uruchamia się za każdym razem, gdy urządzenie zarejestruje określoną wartość lub interwał. Można na przykład ustawić urządzenie tak, aby alert uruchamiał się co 30 minut.

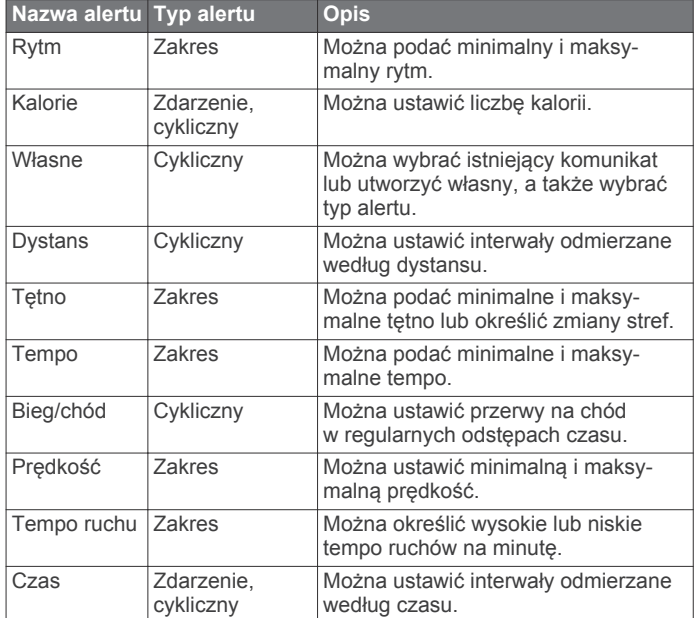

### *Ustawianie alertu*

**1** Naciśnij klawisz.

**UWAGA:** Funkcja nie jest dostępna dla wszystkich aktywności.

- **2** Wybierz aktywność.
- **3** Wybierz kolejno **Ustawienia** > **Alerty**.
- **4** Wybierz opcję:
	- Aby dodać nowy alert dla aktywności, wybierz **Dodaj nowy**.
	- Aby edytować istniejący alert, wybierz nazwę alertu.
- **5** Jeśli to konieczne, wybierz typ alertu.
- **6** Wybierz strefę, podaj wartości minimalne i maksymalne lub wprowadź wartość niestandardową dla alertu.
- **7** W razie potrzeby włącz alert.

W przypadku wydarzeń i powtarzających się alertów po każdym wprowadzeniu wartości alertu pojawi się komunikat (*Alerty*, strona 17). W przypadku alertów zakresowych komunikat pojawi się za każdym razem, gdy określony zakres (wartości minimalne i maksymalne) zostanie przekroczony.

### **Auto Lap**

#### *Oznaczanie okrążeń za pomocą funkcji Auto Lap*

Możesz ustawić urządzenie tak, aby korzystało z funkcji Auto Lap do automatycznego oznaczania określonego dystansu jako okrążenia. Funkcja ta umożliwia porównywanie swoich wyników na różnych etapach aktywności (np. co 1 milę lub 5 km).

- **1** Naciśnij klawisz.
- **2** Wybierz aktywność.

**UWAGA:** Funkcja nie jest dostępna dla wszystkich aktywności.

- **3** Wybierz kolejno **Ustawienia** > **Okrążenia**.
- **4** Wybierz opcję:
	- Aby włączyć lub wyłączyć funkcję Auto Lap, użyj przełącznika.
	- Aby dostosować dystans między okrążeniami, wybierz **Auto Lap**.

<span id="page-21-0"></span>Po ukończeniu każdego okrążenia wyświetlany jest komunikat zawierający czas danego okrążenia. Jeśli w urządzeniu włączono wibracje, urządzenie zacznie również wibrować (*Ustawienia systemowe*, strona 18).

### Włączanie funkcji "Ręczne oznaczanie okrążenia"

Możesz oznaczać okrążenia po upływie dowolnego czasu lub przebyciu dowolnego dystansu, dotykając dwukrotnie ekranu dotykowego podczas aktywności z pomiarem czasu takich jak bieganie lub jazda na rowerze.

- **1** Naciśnij klawisz.
- **2** Wybierz aktywność.

**UWAGA:** Funkcja nie jest dostępna dla wszystkich aktywności.

**3** Wybierz kolejno **Ustawienia** > **Okrążenia** > **Ręcz. ozn. okrążenia**.

Po oznaczeniu każdego okrążenia wyświetlany jest komunikat zawierający czas danego okrążenia. Jeśli w urządzeniu włączono wibracje, urządzenie zacznie również wibrować (*Ustawienia systemowe*, strona 18).

Funkcja oznaczania okrążeń pozostaje włączona dla wybranej aktywności do momentu jej wyłączenia.

### **Korzystanie z funkcji Auto Pause®**

Funkcja Auto Pause służy do automatycznego wstrzymywanie stopera w przypadku zatrzymania się lub gdy tempo lub prędkość spada poniżej określonej wartości. Funkcja ta jest przydatna, jeśli na trasie aktywności znajduje się sygnalizacja świetlna lub inne miejsca, w których trzeba zwolnić bądź się zatrzymać.

**UWAGA:** Urządzenie nie zapisuje danych aktywności, gdy stoper jest zatrzymany lub wstrzymany.

- **1** Naciśnij klawisz.
- **2** Wybierz aktywność.
- **3** Wybierz kolejno **Ustawienia** > **Auto Pause**. **UWAGA:** Funkcja nie jest dostępna dla wszystkich aktywności.
- **4** Wybierz opcję:

**UWAGA:** Nie wszystkie opcje są dostępne dla wszystkich aktywności.

- Aby automatycznie wstrzymać stoper w momencie zatrzymania się, wybierz **Po zatrzymaniu**.
- Aby automatycznie zatrzymać stoper, gdy tempo spadnie poniżej określonej wartości, wybierz **Tempo**.
- Wybierz **Prędkość**, aby automatycznie zatrzymywać stoper, gdy prędkość spadnie poniżej określonej wartości.

### **Korzystanie z funkcji autoprzewijania**

Funkcja autoprzewijania umożliwia automatyczne przełączanie ekranów z danymi, gdy stoper jest włączony.

- **1** Naciśnij klawisz.
- **2** Wybierz aktywność.
- **3** Wybierz kolejno **Ustawienia** > **Autoprzewijanie**. **UWAGA:** Funkcja nie jest dostępna dla wszystkich aktywności.
- **4** Wybierz prędkość wyświetlania.

### **Ustawienia telefonu i Bluetooth**

Przytrzymaj ekran dotykowy, a następnie wybierz kolejno **Ustawienia** > **Telefon**.

**Stan**: Umożliwia wyświetlenie bieżącego stanu połączenia Bluetooth i włączenie lub wyłączenie bezprzewodowej technologii Bluetooth.

- **Powiadom.**: Urządzenie będzie automatycznie włączać lub wyłączać powiadomienia z telefonu na podstawie wybranego ustawienia (*[Włączenie powiadomień Bluetooth](#page-5-0)*, strona 2).
- **Paruj telefon**: Umożliwia połączenie urządzenia ze zgodnym smartfonem wyposażonym w technologię łączności bezprzewodowej Bluetooth .
- **Alerty podł. urządzeń**: Powiadamia o podłączeniu lub rozłączeniu smartfonu.
- **Przerwij LiveTrack**: Umożliwia przerwanie sesji LiveTrack w trakcie jej trwania.
- **Synchronizacja**: Umożliwia przesyłanie danych pomiędzy aplikacją Garmin Connect i urządzeniem.

### **Ustawienia systemowe**

Dotknij i przytrzymaj ekran dotykowy, a następnie wybierz kolejno **Ustawienia** > **System**.

- **Autoblokada**: Automatycznie blokuje ekran, aby zapobiec przypadkowemu uruchomieniu funkcji. Możesz nacisnąć klawisz, aby odblokować ekran dotykowy.
- **Język**: Ustawianie języka interfejsu urządzenia.
- **Czas**: Pozwala ustawić format i źródło czasu lokalnego (*Ustawienia czasu*, strona 18).
- **Data**: Umożliwia ręczne ustawienie daty i formatu daty.
- **Podświetlenie**: Pozwala ustawić tryb podświetlania, limit czasu i jasność (*[Ustawienia podświetlenia](#page-22-0)*, strona 19).
- **Wibracje**: Włącza lub wyłącza wibracje i pozwala ustawić ich intensywność.
- **Nie przeszkadzać**: Włączanie i wyłączanie trybu Nie przeszkadzać.
- **Jednostki**: Umożliwia ustawienie jednostek miary używanych do wyświetlania danych (*[Zmiana jednostek miary](#page-22-0)*, [strona 19](#page-22-0)).
- **Zapis danych**: Umożliwia określenie sposobu zapisu danych dotyczących aktywności. Opcja Oszczędnie (domyślna) pozwala wydłużyć czas rejestrowania danych aktywności. Opcja Co sekundę zapewnia bardziej szczegółowy zapis aktywności, jednak może wymagać częstszego ładowania baterii.
- **Tryb USB**: Przełącza urządzenie w tryb przesyłania danych lub w tryb Garmin w przypadku podłączenia do komputera.

**Resetuj**: Pozwala zresetować ustawienia domyślne lub usunąć wszystkie dane użytkownika i zresetować ustawienia (*[Przywracanie wszystkich domyślnych ustawień](#page-26-0)*, strona 23).

**UWAGA:** Jeśli portfel Garmin Pay jest skonfigurowany, przywrócenie ustawień domyślnych spowoduje również usunięcie portfela z urządzenia.

- **Aktualizacja oprogramowania**: Pozwala sprawdzić dostępność aktualizacji oprogramowania.
- **O systemie**: Wyświetla identyfikator urządzenia, wersję oprogramowania, informacje prawne dotyczące urządzenia i umowę licencyjną.

### **Ustawienia czasu**

Przytrzymaj ekran dotykowy i wybierz kolejno **Ustawienia** > **System** > **Czas**.

- **Format czasu**: Ustawianie 12- lub 24-godzinnego formatu wyświetlania czasu.
- **Źródło czasu**: Umożliwia ręczne lub automatyczne ustawienie czasu na podstawie czasu w urządzeniu mobilnym.

### *Strefy czasowe*

Po każdym włączeniu urządzenia i odebraniu sygnałów satelitarnych lub zsynchronizowaniu ze smartfonem urządzenie automatycznie wykrywa strefę czasową i aktualny czas.

### <span id="page-22-0"></span>*Ręczne ustawianie czasu*

Domyślnie czas jest ustawiany automatycznie po sparowaniu urządzenia vívoactive z urządzeniem mobilnym.

- **1** Naciśnij i przytrzymaj ekran dotykowy.
- **2** Wybierz kolejno **Ustawienia** > **System** > **Czas** > **Źródło czasu** > **Ręcznie**.
- **3** Wybierz **Czas** i podaj aktualny czas.

#### *Ustawianie alarmu*

- **1** Naciśnij i przytrzymaj ekran dotykowy.
- **2** Wybierz kolejno **Zegary** > **Alarmy** > **Dodaj nowy**.
- **3** Wybierz **Czas** i podaj czas.
- **4** Wybierz **Powtórz**, a następnie jedną z opcji.

#### *Usuwanie alarmu*

- **1** Naciśnij i przytrzymaj ekran dotykowy.
- **2** Wybierz kolejno **Zegary** > **Alarmy**.
- **3** Wybierz alarm, a następnie **Usuń**.

#### *Włączanie stopera*

- **1** Naciśnij i przytrzymaj ekran dotykowy.
- **2** Wybierz kolejno **Zegary** > **Stoper**.
- **3** Podaj godzinę.
- **4** Wybierz **Start**.
- **5** W razie potrzeby wybierz ekran dotykowy, aby uzyskać dostęp do większej liczby opcji.

#### *Korzystanie ze stopera*

- **1** Naciśnij i przytrzymaj ekran dotykowy.
- **2** Wybierz kolejno **Zegary** > **Stoper**.
- **3** Naciśnij klawisz.

#### **Ustawienia podświetlenia**

Dotknij i przytrzymaj ekran dotykowy, a następnie wybierz kolejno **Ustawienia** > **System** > **Podświetlenie**.

- **Tryb**: Pozwala ustawić włączanie podświetlenia podczas interakcji z urządzeniem, w tym podczas odbierania powiadomień lub korzystania z przycisku lub ekranu dotykowego.
- **Gest**: Pozwala ustawić włączanie podświetlenia po obrocie nadgarstka w kierunku ciała w celu spojrzenia na urządzenie. Możesz wybrać opcję Tylko podcz. aktyw., aby używać gestów tylko podczas aktywności z pomiarem czasu.
- **Limit czasu**: Umożliwia regulację czasu działania podświetlenia.
- **Jasność**: Umożliwia ustawienie jasności podświetlenia. Podczas aktywności funkcja podświetlenia korzysta z najjaśniejszego ustawienia.

#### **Zmiana jednostek miary**

Można dostosować jednostki miary dystansu, tempa i prędkości, wysokości, wagi i temperatury.

- **1** Naciśnij i przytrzymaj ekran dotykowy.
- **2** Wybierz kolejno **Ustawienia** > **System** > **Jednostki**.
- **3** Wybierz wielkość fizyczną.
- **4** Wybierz jednostkę miary.

### **Garmin ConnectUstawienia**

Ustawienia urządzenia możesz zmienić ze swojego konta Garmin Connect, używając aplikacji Garmin Connect Mobile lub strony internetowej Garmin Connect. Niektóre ustawienia są dostępne wyłącznie z konta Garmin Connect i nie można ich zmienić za pomocą urządzenia.

• W aplikacji Garmin Connect Mobile wybierz obrazek swojego urządzenia i wybierz **Ustawienia urządzenia**.

• Na stronie internetowej Garmin Connect z poziomu widżetu urządzeń wybierz **Ustawienia urządzenia**.

Po dostosowaniu ustawień zsynchronizuj swoje dane, aby zastosować zmiany w swoim urządzeniu (*[Korzystanie z aplikacji](#page-19-0) [Garmin Connect Mobile](#page-19-0)*, strona 16, *[Korzystanie z serwisu](#page-19-0)  [Garmin Connect na komputerze](#page-19-0)*, strona 16).

#### **Ustawienia urządzenia na koncie Garmin Connect**

Na kocie Garmin Connect wybierz urządzenie, aby wyświetlić ustawienia urządzenia.

**UWAGA:** Niektóre ustawienia są wyświetlane w podkategorii menu ustawień. Aktualizacje aplikacji lub strony internetowej mogą zmieniać menu ustawień.

- **Śledzenie aktywności**: Umożliwia włączanie i wyłączanie funkcji śledzenia aktywności.
- **Wygląd**: Umożliwia zmianę tarczy zegarka i widżetów oraz dostosowanie skrótów wyświetlanych w menu elementów sterujących (*[Dostosowywanie menu elementów sterujących](#page-19-0)*, [strona 16](#page-19-0)).
- **Automatyczne rozpoczęcie aktywności**: Umożliwia automatyczne tworzenie i zapisywanie w urządzeniu aktywności z pomiarem czasu, gdy funkcja Move IQ wykryje aktywność użytkownika, taką jak chód lub bieg, która trwa przez minimalny okres czasu. Można określić minimalny czas dla biegania i chodzenia.
- **Automatyczne aktualizacje aplikacji**: Umożliwia urządzeniu automatyczne odbieranie aktualizacji aplikacji Connect IQ.
- **Zapis danych**: Umożliwia określenie sposobu zapisu danych dotyczących aktywności. Opcja Oszczędnie (domyślna) pozwala wydłużyć czas rejestrowania danych aktywności. Opcja Co sekundę zapewnia bardziej szczegółowy zapis aktywności, jednak może wymagać częstszego ładowania baterii.

#### **Format daty**: Pozwala ustawić format dnia i miesiąca.

- **Dystans**: Umożliwia ustawienie urządzenia, aby pokazywało przebyty dystans w milach lub kilometrach.
- **Cele**: Umożliwia ustawienie niestandardowego celu pod kątem codziennej liczby kroków i pokonanych pięter. Możesz wybrać Cel automatyczny, aby urządzenie samo ustalało cel kroków. Możesz również dostosować tygodniowy cel liczby minut intensywnej aktywności.
- **Animowane cele**: Umożliwia włączanie i wyłączanie animacji celów lub wyłączenie ich tylko podczas aktywności. Animacje celów są wyświetlane dla celów codziennej liczby kroków, pokonanych pięter oraz cotygodniowej liczby minut intensywnej aktywności fizycznej.
- **Strefy tętna**: Umożliwia szacowanie maksymalnego tętna i określanie niestandardowych stref tętna.
- **Język**: Ustawianie języka interfejsu urządzenia.
- **Alert ruchu**: Wyświetla komunikat i pasek ruchu na cyfrowej tarczy zegarka i na ekranie kroków. Jeśli w urządzeniu włączono wibracje, urządzenie również zacznie wibrować.
- **Move IQ**: Umożliwia włączanie i wyłączanie zdarzeń Move IQ. Funkcja Move IQ automatycznie wykrywa wzorce aktywności, takiej jak chodzenie, bieg, jazda na rowerze, pływanie lub ćwiczenie na maszynie eliptycznej.
- **Preferowany monitor aktywności**: Ustawia urządzenie jako podstawowe urządzenie śledzące aktywność, jeśli do aplikacji podłączone jest więcej niż jedno urządzenie.
- **Dźwięki i alerty**: Umożliwia dostosowanie alarmów i powiadomień. Możesz również włączyć lub wyłączyć funkcję Nie przeszkadzać podczas snu.
- **Odpowiedzi SMS**: Umożliwia dostosowanie listy automatycznie generowanych odpowiedzi tekstowych. Ta funkcja jest dostępna wyłącznie w smartfonach Android.
- <span id="page-23-0"></span>**Format czasu**: Ustawianie 12- lub 24-godzinnego formatu wyświetlania czasu.
- **Który nadgarstek**: Pozwala określić nadgarstek, na którym noszone jest urządzenie.

**UWAGA:** Ustawienie to jest wykorzystywane do treningu siłowego i gestów.

### **Ustawienia użytkownika na koncie Garmin Connect**

Na koncie Garmin Connect wybierz kolejno **Ustawienia** > **Ustawienia użytkownika**.

**PORADA:** Niektóre ustawienia użytkownika są dostępne w menu urządzenia vívoactive: Ustawienia urządzenia.

**Dane osobowe**: Umożliwia wprowadzenie informacji osobistych, takich jak data urodzenia, płeć, wzrost i waga.

**Sen**: Umożliwia określenie typowych godzin snu.

- **Długość kroku**: Umożliwia bardziej precyzyjne obliczanie przez urządzenie przebytego dystansu dzięki niestandardowemu ustawieniu długości kroku podczas spacerowania i biegania. Możesz podać znany dystans i liczbę kroków do jego pokonania, a serwis Garmin Connect obliczy długość kroku.
- **Jednostki**: Umożliwia ustawienie brytyjskich lub metrycznych jednostek miary.

### **Czujniki bezprzewodowe**

Urządzenie można używać z bezprzewodowymi czujnikami ANT+ lub Bluetooth. Więcej informacji na temat zgodności i zakupu opcjonalnych czujników można znaleźć na stronie [buy.garmin.com](http://buy.garmin.com).

### **Parowanie czujników bezprzewodowych**

Podczas pierwszego łączenia czujnika bezprzewodowego ANT+ lub Bluetooth z urządzeniem Garmin należy sparować oba urządzenia. Po sparowaniu urządzenie będzie automatycznie łączyć się z czujnikiem po rozpoczęciu aktywności, jeśli czujnik będzie aktywny i będzie znajdował się w jego zasięgu.

**PORADA:** Niektóre czujniki ANT+ będą automatycznie parować się z urządzeniem po rozpoczęciu aktywności, jeśli czujnik będzie aktywny i będzie znajdował się w jego zasięgu.

- **1** Oddal się na co najmniej 10 m (33 stopy) od innych czujników bezprzewodowych.
- **2** Jeśli chcesz sparować czujnik tętna, załóż go. Czujnik tętna nie będzie zapisywać ani przesyłać danych, jeśli nie zostanie założony.
- **3** Naciśnij i przytrzymaj ekran dotykowy.
- **4** Wybierz kolejno **Ustawienia** > **Czujniki i akcesoria** > **Dodaj nowy**.
- **5** Umieść urządzenie w odległości nie większej niż 3 m (10 stóp) od czujnika tętna i poczekaj, aż urządzenie zostanie sparowane z czujnikiem.

Po połączeniu urządzenia z czujnikiem w górnej części ekranu zostanie wyświetlona ikona.

### **Czujnik na nogę**

Urządzenie współpracuje z czujnikiem na nogę. Gdy trenujesz w pomieszczeniach lub sygnał GPS jest słaby, możesz rejestrować tempo i dystans za pomocą czujnika na nogę. Czujnik na nogę znajduje się w trybie gotowości i jest gotowy do przesyłania danych (podobnie jak czujnik tętna).

Po 30 minutach bezczynności czujnik na nogę wyłącza się w celu oszczędzenia energii. Gdy stan baterii jest niski, urządzenie wyświetli komunikat. Pozostało około pięć godzin do wyczerpania baterii.

### **Kalibracja czujnika na nogę**

Przed skalibrowaniem czujnika na nogę należy go sparować z urządzeniem (*Parowanie czujników bezprzewodowych*, strona 20).

Jeśli znany jest współczynnik kalibracji, zaleca się przeprowadzenie kalibracji ręcznej. Jeśli czujnik na nogę był wcześniej kalibrowany z innym produktem Garmin, współczynnik kalibracji może być już Tobie znany.

- **1** Naciśnij i przytrzymaj ekran dotykowy.
- **2** Wybierz kolejno **Ustawienia** > **Czujniki i akcesoria** > **Czujnik na nogę** > **Współcz. kalibr.**.
- **3** Dostosuj współczynnik kalibracji:
	- Zwiększ współczynnik kalibracji, jeśli dystans jest za mały.
	- Zmniejsz współczynnik kalibracji, jeśli dystans jest za duży.

### **Usprawnienie kalibracji czujnika na nogę**

Przed skalibrowaniem urządzenia należy odebrać sygnał GPS i sparować je z czujnikiem na nogę (*Parowanie czujników bezprzewodowych*, strona 20).

Czujnik na nogę kalibruje się automatycznie, ale możesz zwiększyć precyzję danych dotyczących prędkości i dystansu, wykonując kilka biegów na świeżym powietrzu z włączoną funkcją GPS.

- **1** Stój na zewnątrz przez 5 minut, mając czysty widok na niebo.
- **2** Rozpocznij bieg.
- **3** Biegnij bez zatrzymywania się przez 10 minut.
- **4** Zatrzymaj aktywność i zapisz ją.

Na podstawie zarejestrowanych danych wartość kalibracji czujnika na nogę się zmieni, jeśli będzie taka potrzeba. Nie ma potrzeby ponownie kalibrować czujnika na nogą, chyba że zmienisz styl biegania.

### **Korzystanie z opcjonalnego rowerowego czujnika prędkości lub rytmu pedałowania**

Zgodne rowerowe czujniki prędkości lub rytmu pedałowania mogą przesyłać dane do posiadanego urządzenia.

- Sparuj czujnik z urządzeniem (*Parowanie czujników bezprzewodowych*, strona 20).
- Ustaw rozmiar kół (*Kalibracja czujnika prędkości*, strona 20).
- Idź pojeździć (*[Jazda rowerem](#page-13-0)*, strona 10).

### **Kalibracja czujnika prędkości**

Przed skalibrowaniem czujnika prędkości należy go sparować ze zgodnym urządzeniem (*Parowanie czujników bezprzewodowych*, strona 20).

Ręczna kalibracja czujnika jest opcjonalna, jednak może poprawić jego dokładność.

- **1** Naciśnij i przytrzymaj ekran dotykowy.
- **2** Wybierz kolejno **Ustawienia** > **Czujniki i akcesoria** > **Prędkość/rytm** > **Rozmiar kół**.
- **3** Wybierz opcję:
	- Wybierz **Auto**, aby automatycznie obliczyć rozmiar kół i skalibrować czujnik prędkości.
	- Wybierz **Ręcznie**, aby wprowadzić rozmiar kół i ręcznie skalibrować czujnik prędkości (*[Rozmiar i obwód kół](#page-28-0)*, [strona 25](#page-28-0)).

### **Świadomość sytuacyjna**

Urządzenia vívoactive można używać razem ze światłami rowerowymi i radarem wstecznym Varia, aby zwiększyć swoją świadomość sytuacyjną. Więcej informacji znajduje się w podręczniku użytkownika urządzenia Varia.

<span id="page-24-0"></span>**UWAGA:** Możliwe, że konieczna będzie aktualizacja oprogramowania urządzenia vívoactive, aby można było sparować urządzenia Varia (*Aktualizacja oprogramowania przy użyciu aplikacji Garmin Connect Mobile*, strona 21).

### **tempe**

tempe to bezprzewodowy czujnik temperatury ANT+. Czujnik można przymocować do paska lub pętli, dzięki czemu będzie miał kontakt z powietrzem otoczenia. To pozwoli mu na dostarczanie dokładnych danych o temperaturze. Aby wyświetlać dane o temperaturze z urządzenia tempe, należy sparować urządzenie tempe z posiadanym urządzeniem.

### **Informacje o urządzeniu**

### **Ładowanie urządzenia**

#### **OSTRZEŻENIE**

To urządzenie jest zasilane przez baterię litowo-jonową. Należy zapoznać się z zamieszczonym w opakowaniu produktu przewodnikiem *Ważne informacje dotyczące bezpieczeństwa i produktu* zawierającym ostrzeżenia i wiele istotnych wskazówek.

#### *NOTYFIKACJA*

Aby zapobiec korozji, należy dokładnie wyczyścić i osuszyć styki oraz obszar wokół nich przed ładowaniem i podłączeniem urządzenia do komputera. Wskazówki dotyczące czyszczenia można znaleźć w załączniku.

**1** Podłącz mniejszą wtyczkę przewodu USB do portu ładowania w urządzeniu.

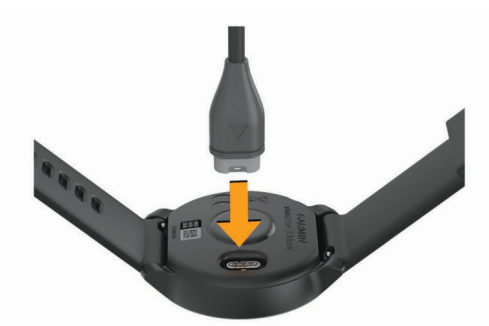

- **2** Podłącz większą wtyczkę przewodu USB do wolnego portu USB w komputerze.
- **3** Całkowicie naładuj urządzenie.

### **Aktualizacje produktów**

Zainstaluj w komputerze aplikację Garmin Express [\(www.garmin.com/express](http://www.garmin.com/express)). Zainstaluj w smartfonie aplikację Garmin Connect Mobile.

Aplikacja umożliwia łatwy dostęp do tych usług w urządzeniach Garmin:

- Aktualizacje oprogramowania
- Aktualizacje pól golfowych
- Przesyłanie danych do Garmin Connect
- Rejestracja produktu

### **Aktualizacja oprogramowania przy użyciu aplikacji Garmin Connect Mobile**

Aby móc zaktualizować oprogramowanie za pomocą aplikacji Garmin Connect Mobile, należy posiadać konto Garmin Connect i sparować urządzenie ze zgodnym smartfonem (*[Parowanie](#page-4-0)  [smartfona](#page-4-0)*, strona 1).

Zsynchronizuj urządzenie z aplikacją Garmin Connect Mobile (*[Korzystanie z aplikacji Garmin Connect Mobile](#page-19-0)*, strona 16).

Gdy zostanie udostępnione nowe oprogramowanie, aplikacja Garmin Connect Mobile automatycznie prześle je do urządzenia. Aktualizacja jest instalowana, gdy nie używasz urządzenia. Po zakończeniu aktualizacji urządzenie uruchomi się ponownie.

### **Aktualizacja oprogramowania przy użyciu aplikacji Garmin Express**

Aby przeprowadzić aktualizację oprogramowania urządzenia, należy najpierw pobrać i zainstalować aplikację Garmin Express oraz dodać swoje urządzenie (*[Korzystanie z serwisu Garmin](#page-19-0)  [Connect na komputerze](#page-19-0)*, strona 16).

**1** Podłącz urządzenie do komputera za pomocą przewodu USB.

Gdy zostanie udostępnione nowe oprogramowanie, aplikacja Garmin Express prześle je do urządzenia.

**2** Po zakończeniu przesyłania aktualizacji przez aplikację Garmin Express odłącz urządzenie od komputera. Urządzenie zainstaluje aktualizację.

### **Wyświetlanie informacji o urządzeniu**

Na ekranie urządzenia można wyświetlić identyfikator urządzenia, wersję oprogramowania, informacje prawne dotyczące urządzenia i umowę licencyjną.

- **1** Naciśnij i przytrzymaj ekran dotykowy.
- **2** Wybierz kolejno **Ustawienia** > **System** > **O systemie**.

#### **Wyświetlanie informacji dotyczących zgodności i przepisów związanych z e-etykietami**

Etykieta dla tego urządzenia jest dostarczana elektronicznie. Etykieta elektroniczna może zawierać informacje prawne, takie jak numery identyfikacyjne podane przez FCC lub regionalne oznaczenia zgodności, a także odpowiednie informacje na temat produktu i licencji.

- **1** Naciśnij i przytrzymaj ekran dotykowy.
- **2** Wybierz kolejno **System** > **Ustawienia** > **O systemie**.

### **Dane techniczne**

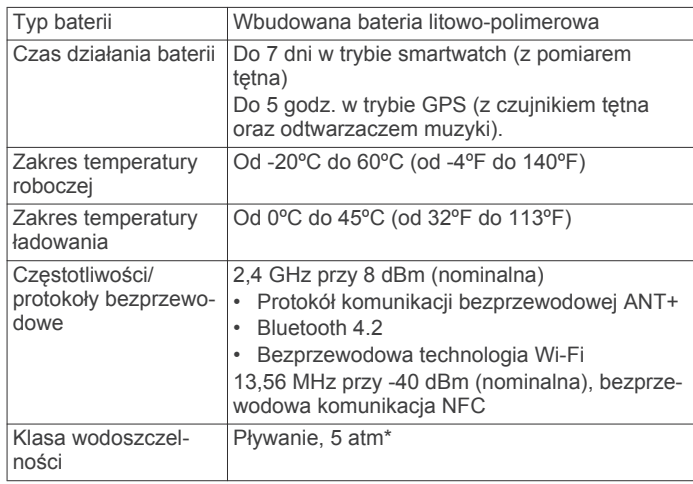

\* Urządzenie jest odporne na ciśnienie odpowiadające zanurzeniu na głębokość 50 metrów. Więcej informacji można znaleźć na stronie [www.garmin.com/waterrating.](http://www.garmin.com/waterrating)

### **Wskazówki dotyczące bezpieczeństwa urządzenia**

#### *NOTYFIKACJA*

Unikać mocnych wstrząsów i niewłaściwego korzystania, ponieważ może ono skrócić okres eksploatacji urządzenia.

Nie należy naciskać przycisków pod wodą.

<span id="page-25-0"></span>Nie wolno używać ostrych przedmiotów w celu wyczyszczenia urządzenia.

Zabronione jest używanie jakichkolwiek twardych albo ostro zakończonych przedmiotów do obsługi ekranu dotykowego, grozi to bowiem uszkodzeniem ekranu.

Nie należy używać chemicznych środków czyszczących, rozpuszczalników ani środków odstraszających owady, ponieważ mogą one uszkodzić elementy plastikowe.

Po kontakcie z wodą chlorowaną lub słoną, środkami zawierającymi filtry przeciwsłoneczne, kosmetykami, alkoholem i innymi środkami o silnym działaniu należy dokładnie umyć urządzenie pod bieżącą wodą. Zbyt długi kontakt z tymi substancjami może doprowadzić do uszkodzenia obudowy.

Nie wolno przechowywać urządzenia w miejscach, w których występują ekstremalne temperatury, gdyż grozi to jego trwałym uszkodzeniem.

### **Czyszczenie urządzenia**

### *NOTYFIKACJA*

Po podłączeniu urządzenia do ładowarki nawet najmniejsze ilości potu i wilgoci obecne na urządzeniu mogą spowodować korozję styków elektrycznych urządzeń. Korozja tych elementów może uniemożliwić ładowanie i przesyłanie danych.

- **1** Przetrzyj urządzenie ściereczką zwilżoną łagodnym roztworem czyszczącym.
- **2** Wytrzyj do sucha.

Po wyczyszczeniu urządzenie poczekaj, aż zupełnie wyschnie. **PORADA:** Więcej informacji można znaleźć na stronie [www.garmin.com/fitandcare](http://www.garmin.com/fitandcare).

### **Wymiana pasków**

Do urządzenia pasują standardowe paski o szerokości 20 mm z mechanizmem szybkiego zwalniania. Odwiedź stronę [buy.garmin.com](http://buy.garmin.com) lub skontaktuj się z dealerem firmy Garmin w celu uzyskania informacji na temat opcjonalnych akcesoriów.

**1** Przesuń szpilkę zwalniającą  $\odot$  na teleskopie, aby zdjąć pasek.

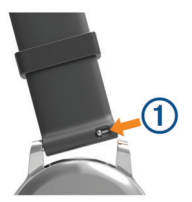

- **2** Włóż jedną stronę teleskopu z nową opaską do mocowania w urządzeniu.
- **3** Przesuń szpilkę zwalniającą i dopasuj teleskop do drugiego mocowania w urządzeniu.
- **4** Powtórz kroki od 1 do 3, aby wymienić drugi pasek.

### **Rozwiązywanie problemów**

### **Czy mój smartfon jest zgodny z tym urządzeniem?**

Urządzenie vívoactive jest zgodne z telefonami, które wykorzystują bezprzewodową technologię Bluetooth.

Więcej informacji na temat zgodności można znaleźć na stronie [www.garmin.com/ble](http://www.garmin.com/ble).

### **Mój telefon nie łączy się z urządzeniem**

• Włącz obsługę bezprzewodowej technologii Bluetooth w smartfonie.

- Umieść telefon w pobliżu urządzenia, w odległości nie większej niż 10 m (33 stopy).
- W smartfonie otwórz aplikację Garmin Connect Mobile, wybierz **in** lub  $\cdots$ , a następnie wybierz opcję **Urządzenia Garmin** > **Dodaj urządzenie**, aby przejść do trybu parowania.
- Przytrzymaj klawisz, a następnie wybierz «, aby włączyć technologię Bluetooth i przejść do trybu parowania.

### **Moje słuchawki nie łączą się z urządzeniem**

Jeśli słuchawki zostały wcześniej podłączone do telefonu korzystając z technologii Bluetooth, mogą one automatycznie łączyć się z telefonem, zamiast z urządzeniem. Można skorzystać z poniższych porad.

- Wyłącz obsługę technologii Bluetooth w smartfonie. Dodatkowe informacje można znaleźć w podręczniku użytkownika telefonu.
- Na czas parowania słuchawek z urządzeniem zachowaj odległość co najmniej 10 m (33 stóp) od telefonu.
- Sparuj słuchawki z urządzeniem (*[Podłączanie słuchawek](#page-8-0) [przy użyciu technologii Bluetooth](#page-8-0)*, strona 5).

### **Odtwarzanie muzyki przerywa się lub słuchawki tracą łączność**

W przypadku korzystania z urządzenia vívoactive 3 Music podłączonego do słuchawek za pomocą technologii Bluetooth sygnał jest najmocniejszy, jeśli pomiędzy słuchawkami i urządzeniem nie ma żadnych przeszkód.

- Jeśli sygnał przechodzi przez ciało, może dochodzić do utraty sygnału lub rozłączenia słuchawek.
- Zaleca się nosić słuchawki z odbiornikiem po tej samej stronie, co urządzenie vívoactive 3 Music.

### **Moje urządzenie wyświetla nieprawidłowy język**

Jeśli w urządzeniu został wybrany przypadkowo nieprawidłowy język, można go zmienić.

- **1** Naciśnij i przytrzymaj ekran dotykowy.
- **2** Przewiń w dół do ostatniego elementu na liście i go wybierz.
- **3** Przewiń w dół do ostatniego elementu na liście i go wybierz.
- **4** Przewiń w dół do drugiego elementu na liście i go wybierz.
- **5** Wybierz język.

### **Urządzenie nie wyświetla prawidłowego czasu**

Urządzenie aktualizuje czas i datę, gdy synchronizuje się ze smartfonem lub jeśli odbierze ono sygnał GPS. W przypadku zmiany strefy czasowej lub zmiany czasu na czas letni musisz zsynchronizować swoje urządzenie, aby podawało właściwą godzinę.

- **1** Dotknij ekran dotykowy i przytrzymaj go, a następnie wybierz kolejno **Ustawienia** > **System** > **Czas**.
- **2** Sprawdź, czy opcja **Auto** jest włączona.
- **3** Wybierz opcję:
	- Potwierdź, że twój smartfon wyświetla prawidłowy czas lokalny i zsynchronizuj urządzenie ze smartfonem (*[Korzystanie z aplikacji Garmin Connect Mobile](#page-19-0)*, [strona 16](#page-19-0)).
	- Rozpocznij aktywność na świeżym powietrzu, wyjdź na zewnątrz w miejsce z nieprzesłoniętym widokiem nieba i poczekaj, aż urządzenie odbierze sygnał satelitarny.

Aktualna data i godzina są aktualizowane automatycznie.

### <span id="page-26-0"></span>**Maksymalizowanie czasu działania baterii**

Istnieje kilka sposobów na wydłużenie czasu działania baterii.

- Skróć czas podświetlania (*[Ustawienia podświetlenia](#page-22-0)*, [strona 19\)](#page-22-0).
- Zmniejsz jasność podświetlania (*[Ustawienia podświetlenia](#page-22-0)*, [strona 19\)](#page-22-0).
- Wyłącz technologię bezprzewodową Bluetooth, jeśli nie korzystasz z funkcji online (*[Wyłączanie funkcji Bluetooth](#page-5-0)*, [strona 2\)](#page-5-0)
- Wyłącz funkcję śledzenia aktywności (*[Śledzenie aktywności](#page-10-0)*, [strona 7\)](#page-10-0).
- Ogranicz powiadomienia ze smartfonu wyświetlane przez urządzenie (*[Zarządzanie powiadomieniami](#page-5-0)*, strona 2).
- Wyłącz przesyłanie danych tętna do sparowanego urządzenia Garmin (*[Przesyłanie danych tętna do urządzeń](#page-9-0) Garmin*[, strona 6](#page-9-0)).
- Wyłącz funkcję monitorowania nadgarstkowego pomiaru tętna (*[Wyłączanie nadgarstkowego czujnika tętna](#page-9-0)*, strona 6).

### **Ponowne uruchamianie urządzenia**

Jeśli urządzenie przestanie reagować, konieczne może być jego ponowne uruchomienie.

**UWAGA:** Ponowne uruchomienie urządzenia może spowodować usunięcie danych lub ustawień.

- **1** Przytrzymaj klawisz przez 15 sekund. Urządzenie wyłączy się.
- **2** Przytrzymaj klawisz przez jedną sekundę, aby włączyć urządzenie.

### **Przywracanie wszystkich domyślnych ustawień**

Można przywrócić domyślne wartości dla wszystkich ustawień urządzenia.

- **1** Naciśnij i przytrzymaj ekran dotykowy.
- **2** Wybierz kolejno **Ustawienia** > **System** > **Resetuj**.
- **3** Wybierz opcję:
	- Aby przywrócić domyślne wartości dla wszystkich ustawień urządzenia oraz usunąć wszystkie informacje wprowadzone przez użytkownika i historię aktywności, wybierz **Usuń dane i zresetuj ustawienia**.

**UWAGA:** Jeśli portfel Garmin Pay jest skonfigurowany, ta opcja spowoduje również usunięcie portfela z urządzenia. Jeśli muzyka jest przechowywana na urządzeniu, ta opcja spowoduje również usunięcie muzyki zapisanej w urządzeniu.

• Aby przywrócić domyślne wartości wszystkich ustawień urządzenia, ale zachować wszystkie informacje wprowadzone przez użytkownika oraz historię aktywności, wybierz **Zresetuj ustawienia domyślne**.

### **Odbieranie sygnałów satelitarnych**

Urządzenie może wymagać czystego widoku nieba w celu odebrania sygnałów z satelitów.

- **1** Wyjdź na zewnątrz, na otwarty teren. Przednia część urządzenia powinna być zwrócona w kierunku nieba.
- **2** Zaczekaj, aż urządzenie zlokalizuje satelity. Zlokalizowanie sygnałów satelitarnych może zająć 30–60 sekund.

### **Poprawianie odbioru sygnałów satelitarnych GPS**

• Regularnie synchronizuj urządzenie z kontem Garmin Connect:

- Podłącz urządzenie do komputera za pomocą kabla USB i aplikacji Garmin Express.
- Zsynchronizuj urządzenie z aplikacją mobilną Garmin Connect, korzystając ze smartfonu z włączoną funkcją Bluetooth.
- Połącz urządzenie z kontem Garmin Connect, korzystając z sieci bezprzewodowej Wi‑Fi.

Po połączeniu z kontem Garmin Connect urządzenie pobiera dane satelitarne z kilku ostatnich dni, co umożliwia szybkie odbieranie sygnałów satelitów.

- Udaj się w otwarty teren, z dala od wysokich budynków i drzew.
- Pozostań na miejscu przez kilka minut.

### **Śledzenie aktywności**

Więcej informacji na temat dokładności śledzenia aktywności znajduje się na stronie [garmin.com/ataccuracy.](http://garmin.com/ataccuracy)

### **Dzienna liczba kroków nie jest wyświetlana**

Dzienna liczba kroków jest resetowana codziennie o północy.

Jeśli zamiast liczby kroków widoczne są myślniki, pozwól, aby urządzenie odebrało sygnały z satelitów i ustawiło czas automatycznie.

#### **Liczba kroków jest niedokładna**

Jeśli liczba kroków jest niedokładna, spróbuj wykonać następujące kroki.

- Noś urządzenie na nadgarstku ręki, która nie jest dominująca.
- Noś urządzenie w kieszeni, pchając wózek spacerowy lub kosiarkę.
- Noś urządzenie w kieszeni, kiedy aktywnie używasz wyłącznie rąk lub ramion.

**UWAGA:** Urządzenie może interpretować niektóre powtarzające się ruchy, takie jak te wykonywane w trakcie mycia naczyń, składania prania lub klaskania, jako kroki.

#### **Wskazanie liczby pokonanych pięter wydaje się niewłaściwe**

Urządzenie używa wewnętrznego barometru do pomiaru zmiany wysokości podczas wchodzenia na kolejne piętra. Pokonane piętro jest równe wysokości 3 m (10 ft).

- Podczas wchodzenia po schodach unikaj chwytania się poręczy i pokonywania kilku stopni naraz.
- W przypadku wietrznych warunków atmosferycznych zakryj urządzenie rękawem lub kurtką, ponieważ silny podmuch wiatru może spowodować nieprawidłowe odczyty.

### **Poprawa dokładności pomiaru minut intensywnej aktywności i kalorii**

Możesz poprawić dokładność tych wskaźników, biegnąc lub spacerując na zewnątrz przez 15 minut.

- **1** Na tarczy zegara przesuń palcem, aby wyświetlić widżet **Mój dzień**.
- 2 Wybierz  $\mathbb{O}$ .
- **3** Wykonaj instrukcje wyświetlane na ekranie.

### **Pomiar temperatury nie jest dokładny**

Temperatura ciała wpływa na pomiar temperatury przez wewnętrzny czujnik. Aby uzyskać najdokładniejszy pomiar temperatury, zdejmij zegarek z nadgarstka i poczekaj 20–30 minut.

Możesz także użyć opcjonalnego zewnętrznego czujnika temperatury tempe, żeby wyświetlić dokładną temperaturę otoczenia podczas korzystania z zegarka.

### <span id="page-27-0"></span>**Źródła dodatkowych informacji**

- Aby zapoznać się z dodatkowymi instrukcjami obsługi i artykułami oraz pobrać aktualizacje oprogramowania, odwiedź stronę internetową [support.garmin.com.](http://support.garmin.com)
- Odwiedź stronę [www.garmin.com/intosports.](http://www.garmin.com/intosports)
- Odwiedź stronę [www.garmin.com/learningcenter.](http://www.garmin.com/learningcenter)
- Odwiedź stronę [buy.garmin.com](http://buy.garmin.com) lub skontaktuj się z dealerem firmy Garmin w celu uzyskania informacji na temat opcjonalnych akcesoriów i części zamiennych.

### **Załącznik**

### **Pola danych**

Niektóre pola danych do wyświetlania danych wymagają używania akcesoriów ANT+.

**% maksymalnego średniego tętna**: Średnia procentowa wartość maksymalnego tętna dla bieżącej aktywności.

**% maksymalnego tętna okrążenia**: Średnia procentowa wartość maksymalnego tętna dla bieżącego okrążenia.

**% max tęt.**: Procentowa wartość maksymalnego tętna.

- **Aktualny czas**: Godzina z uwzględnieniem aktualnej pozycji oraz ustawień dotyczących czasu (format, strefa czasowa i czas letni).
- **Całkowity spadek**: Całkowity dystans spadku podczas aktywności lub od ostatniego zerowania danych.

**Całkowity wznios**: Całkowity dystans wzniosu podczas aktywności lub od ostatniego zerowania danych.

**Czas interwału**: Czas stopera w ramach bieżącego interwału.

- **Czas okrążenia**: Czas stopera w ramach bieżącego okrążenia.
- **Czas ostatniego okrążenia**: Czas stopera w ramach ostatniego ukończonego okrążenia.
- **Czas w strefie**: Czas, który upłynął dla każdej strefy tętna lub mocy.
- **Dyst./ruch w ost. int.**: Średni dystans pokonany podczas ruchu w trakcie ostatniego ukończonego interwału.
- **Dystans**: Dystans pokonany w ramach bieżącego śladu lub aktywności.
- **Dystans/ruch na interwał**: Średni dystans pokonany podczas ruchu w trakcie bieżącego interwału.
- **Dystans interwału**: Dystans pokonany w ramach bieżącego interwału.
- **Dystans na ruch**: Dystans pokonany podczas ruchu.

**Dystans okrążenia**: Dystans pokonany w ramach bieżącego okrążenia.

- **Dystans ost. okrążenia**: Dystans pokonany w ramach ostatniego ukończonego okrążenia.
- **Długości**: Liczba długości basenu ukończonych w trakcie bieżącej aktywności.
- **Długości interwału**: Liczba długości basenu ukończonych w trakcie bieżącego interwału.
- **Etapy**: Liczba kroków w ramach bieżącej aktywności.
- **Interwał SWOLF**: Średni wynik swolf w ramach bieżącego interwału.

**Kalorie**: Łączna liczba spalonych kalorii.

**Kroki okrążenia**: Liczba kroków w ramach bieżącego okrążenia.

**Kurs komp.**: Kierunek przemieszczania się.

- **Maksymalna prędkość**: Maksymalna prędkość w ramach bieżącej aktywności.
- **Maksymalna z 24 godzin**: Maksymalna temperatura odnotowana w ciągu ostatnich 24 godzin.
- **Minimalna z 24 godzin**: Minimalna temperatura odnotowana w ciągu ostatnich 24 godzin.
- **Okrążenia**: Liczba ukończonych okrążeń w ramach bieżącej aktywności.

**Piętra na minutę**: Liczba pokonanych pięter na minutę.

- **Piętra w dół**: Łączna liczba pokonanych pięter w dół w ciągu dnia.
- **Piętra w górę**: Łączna liczba pokonanych pięter w górę w ciągu dnia.

**Pręd. okr.**: Średnia prędkość w ramach bieżącego okrążenia.

**Prędkość**: Bieżące tempo podróży.

- **Prędkość ost. okrążenia**: Średnia prędkość w ramach ostatniego ukończonego okrążenia.
- **Prędkość pionowa**: Tempo zmiany wartości wzniosu lub spadku w czasie.
- **Ruchy**: Łączna liczba ruchów w ramach bieżącej aktywności.
- **Ruchy na interwał**: Łączna liczba ruchów w ramach bieżącego interwału.
- **Ruchy na interwał/długość**: Średnia liczba ruchów na długość w trakcie bieżącego interwału.
- **Ruchy ostatniego interwału**: Łączna liczba ruchów w ramach ostatniego ukończonego interwału.
- **Ruchy ostatniej długości**: Liczba ruchów w ramach ostatniej ukończonej długości basenu.
- **Rytm**: Kolarstwo. Liczba obrotów ramienia korby. Aby dane te były wyświetlane, urządzenie musi zostać podłączone do akcesorium do pomiaru rytmu.

**Rytm**: Bieganie. Liczba kroków na minutę (lewej i prawej nogi).

- **Rytm okrążenia**: Kolarstwo. Średni rytm w ramach bieżącego okrążenia.
- **Rytm okrążenia**: Bieganie. Średni rytm w ramach bieżącego okrążenia.
- **Rytm ostatniego okrążenia**: Kolarstwo. Średni rytm w ramach ostatniego ukończonego okrążenia.
- **Rytm ostatniego okrążenia**: Bieganie. Średni rytm w ramach ostatniego ukończonego okrążenia.
- **Średnia prędkość**: Średnia prędkość w ramach bieżącej aktywności.
- **Średnia prędkość pionowa z 30 s**: Średnia prędkość pionowa dla ruchu w okresie 30 sekund.
- **Średni czas okrążenia**: Średni czas okrążenia w ramach bieżącej aktywności.
- **Średni dystans/ruch**: Średni dystans pokonany podczas ruchu w trakcie bieżącej aktywności.

**Średnie tempo**: Średnie tempo w ramach bieżącej aktywności.

- **Średnie tempo na 500 m**: Średnie tempo wiosłowania na 500 m w ramach bieżącej aktywności.
- **Średnie tempo ruchu**: Średnia liczba ruchów na minutę (ruchy/ min) w ramach bieżącej aktywności.
- **Średnie tętno**: Średnie tętno w ramach bieżącej aktywności.
- **Średnio ruchów/długość**: Średnia liczba ruchów na długość w trakcie bieżącej aktywności.
- **Średni rytm**: Kolarstwo. Średni rytm w ramach bieżącej aktywności.
- **Średni rytm**: Bieganie. Średni rytm w ramach bieżącej aktywności.
- **Średni SWOLF**: Średni wynik swolf w ramach bieżącej aktywności. Wynik swolf to suma czasu jednej długości i liczby ruchów wykonanych na tej długości (*[Pływanie](#page-14-0)  [terminologia](#page-14-0)*, strona 11).

**Stoper**: Czas stopera w ramach bieżącej aktywności.

- <span id="page-28-0"></span>**Strefa tętna**: Bieżący zakres tętna (1–5). Domyślne strefy tętna ustalane są w oparciu o profil użytkownika i maksymalne tętno (po odjęciu wieku od 220).
- **SWOLF ostatniej długości**: Wynik swolf w trakcie ostatniej ukończonej długości basenu.
- **Temp.-500**: Bieżące tempo wiosłowania na 500 m.

**Temperatura**: Temperatura powietrza. Temperatura ciała użytkownika wpływa na wskazania czujnika temperatury.

- **Tempo**: Bieżące tempo.
- **Tempo interwału**: Średnie tempo w ramach bieżącego interwału.
- **Tempo na 500 m okrążenia**: Średnie tempo wiosłowania na 500 m w ramach bieżącego okrążenia.
- **Tempo okrążenia**: Średnie tempo w ramach bieżącego okrążenia.
- **Tempo ost. okrążenia**: Średnie tempo w ramach ostatniego ukończonego okrążenia.
- **Tempo ostat. okrążenia 500 m**: Średnie tempo wiosłowania na 500 m w ramach ostatniego okrążenia.
- **Tempo ostatniej długości**: Średnie tempo w ramach ostatniej ukończonej długości basenu.
- **Tempo ruchów na ost. interw.**: Średnia liczba ruchów na minutę (ruchy/min) w ramach ostatniego ukończonego interwału.
- **Standardowe oceny pułapu tlenowego**

Poniższe tabele przedstawiają znormalizowaną klasyfikację szacowanego pułapu tlenowego według wieku i płci. **Mężczyźni Wartość procentowa 20–29 30–39 40–49 50–59 60–69 70–79** Doskonała 95 55,4 54 52,5 48,9 45,7 42,1 Świetna 80 51,1 48,3 46,4 43,4 39,5 36,7 Dobra | 60 | 45,4 | 44 | 42,4 | 39,2 | 35,5 | 32,3 Satysfakcjonuiaca 40  $\vert 41,7 \vert$   $\vert 40,5 \vert$   $\vert 38,5 \vert$   $\vert 35,6 \vert$   $\vert 32,3 \vert$   $\vert 29,4 \vert$ Słaba 0–40 <41,7 <40,5 <38,5 <35,6 <32,3 <29,4

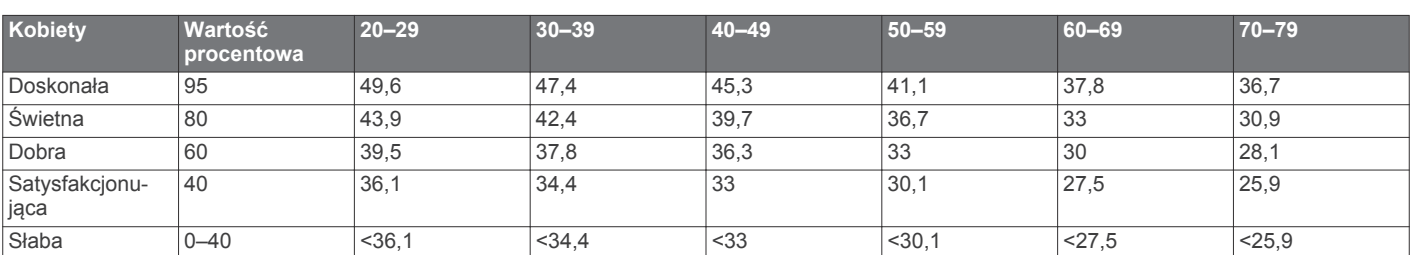

Przedruk danych za zgodą organizacji The Cooper Institute. Więcej informacji można znaleźć na stronie [www.CooperInstitute.org.](http://www.CooperInstitute.org)

### **Rozmiar i obwód kół**

Czujnik prędkości automatycznie wykrywa rozmiar koła. W razie konieczności wprowadź ręcznie obwód koła w ustawieniach czujnika prędkości.

Rozmiar kół oznaczony jest po obu stronach opony. Lista nie jest wyczerpująca. W celu obliczenia obwodu koła można również użyć jednego z kalkulatorów dostępnych w Internecie.

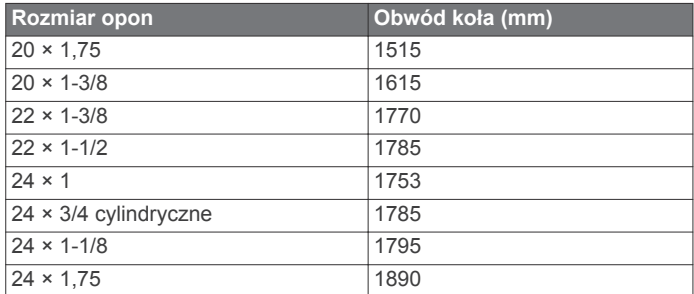

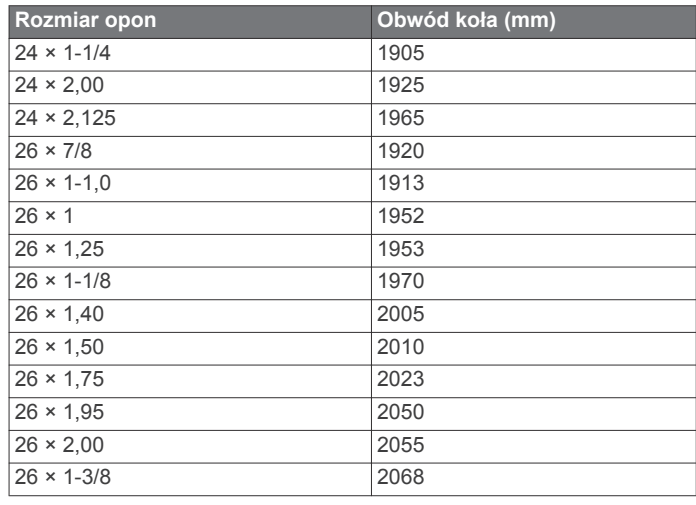

- **Tempo ruchów na ostatniej długości**: Średnia liczba ruchów na minutę (ruchy/min) w ramach ostatniej ukończonej długości basenu.
- **Tempo ruchów w interwale**: Średnia liczba ruchów na minutę (ruchy/min) w ramach bieżącego interwału.
- **Tempo ruchu**: Liczba ruchów na minutę (ruchy/min).
- **Tętno**: Liczba uderzeń serca na minutę (uderzenia/min). Urządzenie musi zostać podłączone do zgodnego czujnika tętna.
- **Tętno okrążenia**: Średnie tętno w ramach bieżącego okrążenia.
- **Upłynęło czasu**: Całkowity zapisany czas. Jeśli na przykład uruchomisz stoper i biegniesz przez 10 minut, po czym zatrzymasz stoper na 5 minut, a następnie ponownie go uruchomisz i biegniesz przez 20 minut, to czas, który upłynął, wyniesie 35 minut.
- **Wschód słońca**: Godzina wschodu słońca przy uwzględnieniu pozycji GPS.
- **Wysokość**: Wysokość aktualnej pozycji względem poziomu morza.
- **Zachód słońca**: Godzina zachodu słońca przy uwzględnieniu pozycji GPS.

<span id="page-29-0"></span>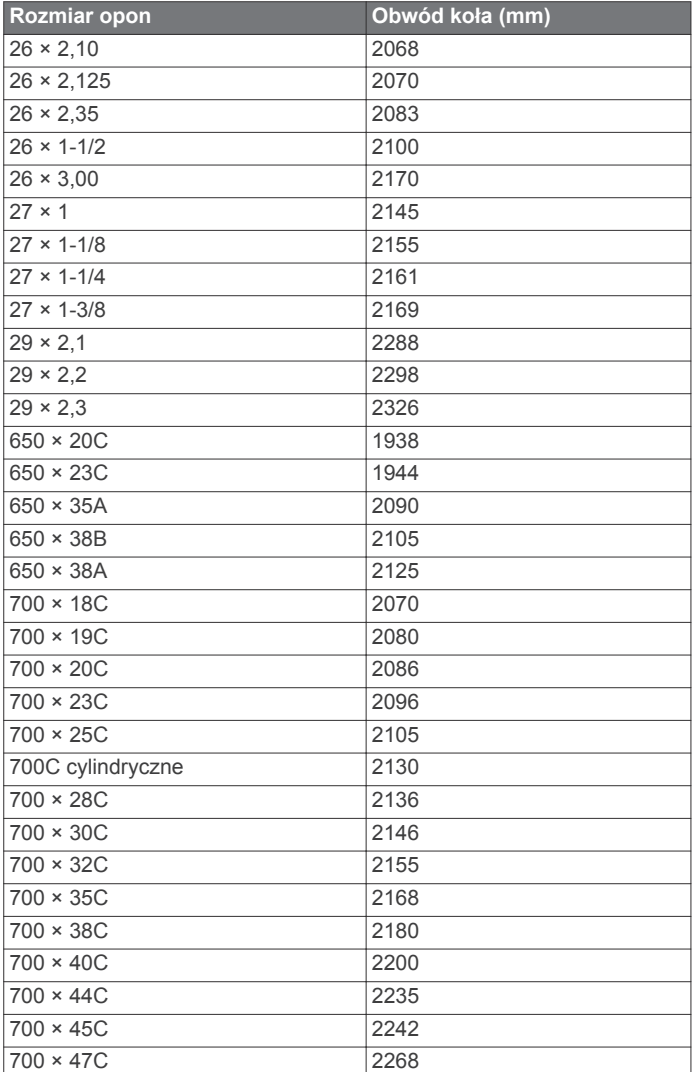

### **Znaczenie symboli**

Poniższe symbole mogą być wyświetlane na ekranie urządzenia lub na etykietach akcesoriów.

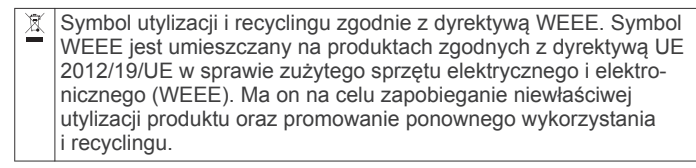

### **Indeks**

#### <span id="page-30-0"></span>**A**

akcesoria **[20](#page-23-0), [24](#page-27-0)** aktualizacje, oprogramowanie **[21](#page-24-0)** aktualny czas **[18](#page-21-0), [22](#page-25-0)** aktywności **[9,](#page-12-0) [10,](#page-13-0) [16](#page-19-0)** dodawanie **[9](#page-12-0)** rozpoczynanie **[9](#page-12-0)** ulubione **[10](#page-13-0)** własne **[9](#page-12-0)** zapisywanie **[9](#page-12-0)** alarmy **[17,](#page-20-0) [19](#page-22-0)** alerty **[17](#page-20-0)** ANT+czujniki **[20](#page-23-0)** aplikacje **[2,](#page-5-0) [3](#page-6-0), [13](#page-16-0)** smartfon **[1,](#page-4-0) [9](#page-12-0)** Auto Lap **[17](#page-20-0)** Auto Pause **[18](#page-21-0)** autoprzewijanie **[18](#page-21-0)**

#### **B**

bateria ładowanie **[21](#page-24-0)** maksymalizowanie **[2,](#page-5-0) [19,](#page-22-0) [23](#page-26-0)** bieżnia **[10](#page-13-0)** blokowanie, ekran **[1,](#page-4-0) [18](#page-21-0)** Bluetoothczujniki **[20](#page-23-0)**

### **C**

cele **[20](#page-23-0)** Connect IQ **[1,](#page-4-0) [3](#page-6-0)** czas **[19](#page-22-0)** alerty **[17](#page-20-0)** ustawienia **[18](#page-21-0)** części zamienne **[22](#page-25-0)** czujnik na nogę **[1](#page-4-0), [20](#page-23-0)** czujniki prędkości i rytmu **[1](#page-4-0), [20](#page-23-0)** czujniki rowerowe **[20](#page-23-0)** czyszczenie urządzenia **[21](#page-24-0), [22](#page-25-0)**

### **D**

dane przesyłanie **[13](#page-16-0), [15,](#page-18-0) [16](#page-19-0)** zapisywanie **[13](#page-16-0), [15,](#page-18-0) [16](#page-19-0)** dane techniczne **[21](#page-24-0)** długości **[11](#page-14-0)** długość basenu ustawianie **[11](#page-14-0)** własne **[11](#page-14-0)** dogleg **[12](#page-15-0)** dostosowywanie urządzenia **[13,](#page-16-0) [16](#page-19-0), [17](#page-20-0)** dystans, alerty **[17](#page-20-0)**

### **E**

ekran **[19](#page-22-0)** ekran dotykowy **[1](#page-4-0)**

#### **G**

Garmin Connect **[1–](#page-4-0)[3,](#page-6-0) [13](#page-16-0)[–16](#page-19-0), [19–](#page-22-0)[21](#page-24-0)** zapisywanie danych **[16](#page-19-0)** Garmin Express **[3](#page-6-0)** aktualizowanie oprogramowania **[21](#page-24-0)** Garmin Pay **[3,](#page-6-0) [4](#page-7-0)** GPS **[1](#page-4-0)** sygnał **[23](#page-26-0)**

#### **H**

Hazardy **[12](#page-15-0)** historia **[10,](#page-13-0) [15](#page-18-0)** przesyłanie do komputera **[13,](#page-16-0) [15,](#page-18-0) [16](#page-19-0)** wyświetlanie **[12,](#page-15-0) [13](#page-16-0)**

#### **I**

identyfikator urządzenia **[21](#page-24-0)** ikony **[1](#page-4-0)** interwały **[11](#page-14-0)**

#### **J**

jazda rowerem **[10](#page-13-0)** jednostki miary **[19](#page-22-0)**

### **K**

kalendarz **[14](#page-17-0)** kalibrowanie, kompas **[15](#page-18-0)** kalorie **[23](#page-26-0)** alerty **[17](#page-20-0)** kompas **[11,](#page-14-0) [15](#page-18-0)** kalibrowanie **[15](#page-18-0)** komputer **[5](#page-8-0)** kursy odtwarzanie **[11](#page-14-0)** pobieranie **[11](#page-14-0)** wybieranie **[11](#page-14-0)**

### **L**

lay-up **[12](#page-15-0)** licencja **[21](#page-24-0)**

**Ł** ładowanie **[21](#page-24-0)**

### **M**

mapy **[14](#page-17-0)** menu **[1](#page-4-0)** menu elementów sterujących **[16](#page-19-0)** menu główne, dostosowywanie **[8](#page-11-0)** mierzenie uderzenia **[12](#page-15-0)** minut intensywnej aktywności **[7](#page-10-0), [23](#page-26-0)** minutnik **[10](#page-13-0)** moc (siła), alerty **[17](#page-20-0)** muzyka **[4](#page-7-0)** ładowanie **[4](#page-7-0), [5](#page-8-0)** odtwarzanie **[5](#page-8-0)** usługi **[4](#page-7-0), [5](#page-8-0)**

### **N**

narciarstwo alpejskie **[11](#page-14-0)** snowboarding **[11](#page-14-0)** nawigacja **[14](#page-17-0), [15](#page-18-0)** przerywanie **[15](#page-18-0)** NFC **[3](#page-6-0)**

### **O**

okrążenia **[15](#page-18-0), [18](#page-21-0)** oprogramowanie aktualizowanie **[21](#page-24-0)** wersja **[21](#page-24-0)** osobiste rekordy **[14](#page-17-0)** usuwanie **[14](#page-17-0) P** parowanie urządzenia ANT+czujniki **[6](#page-9-0)** czujniki **[20](#page-23-0)** smartfon **[1](#page-4-0), [22](#page-25-0)** paski **[22](#page-25-0)** pilot VIRB **[9](#page-12-0)** płatności **[3,](#page-6-0) [4](#page-7-0)** pływanie **[11](#page-14-0)** podświetlenie **[1,](#page-4-0) [19](#page-22-0)** pogoda **[8](#page-11-0)** pola danych **[1](#page-4-0), [3](#page-6-0), [10,](#page-13-0) [17,](#page-20-0) [24](#page-27-0)** portfel **[3](#page-6-0)** powiadomienia **[2](#page-5-0)** rozmowy telefoniczne **[2](#page-5-0)** wiadomości tekstowe **[2](#page-5-0)** poziom wysiłku **[8](#page-11-0), [9](#page-12-0)** pozycja chorągiewki, widok greenów **[11](#page-14-0)** pozycje **[14](#page-17-0)**

usuwanie **[14](#page-17-0)** profil użytkownika **[13](#page-16-0)** profile, użytkownik **[13](#page-16-0)** przesyłanie danych **[16](#page-19-0)** przyciski **[1,](#page-4-0) [21](#page-24-0)** pułap tlenowy **[7](#page-10-0), [25](#page-28-0)** punktacja **[12](#page-15-0)**

#### **R**

resetowanie urządzenia **[23](#page-26-0)** rozmiary kół **[20,](#page-23-0) [25](#page-28-0)** rozmowy telefoniczne **[2](#page-5-0)**

#### ruchy **[11](#page-14-0)** runda golfa, kończenie **[13](#page-16-0)** rytm alerty **[17](#page-20-0)** czujniki **[20](#page-23-0) S** skróty **[1](#page-4-0), [16](#page-19-0)** słuchawki **[22](#page-25-0)** łączenie **[5](#page-8-0)** technologia Bluetooth **[5,](#page-8-0) [22](#page-25-0)** smartfon **[3](#page-6-0), [8,](#page-11-0) [13](#page-16-0), [22](#page-25-0)** aplikacje **[2](#page-5-0), [3,](#page-6-0) [9](#page-12-0)** parowanie urządzenia **[1](#page-4-0), [22](#page-25-0)** snowboarding **[11](#page-14-0)** statystyki **[12](#page-15-0), [13](#page-16-0)** sterowanie muzyką **[5](#page-8-0)** stoper **[10,](#page-13-0) [11,](#page-14-0) [19](#page-22-0)** odliczanie **[19](#page-22-0)** strefy czas **[18](#page-21-0)** tętno **[6](#page-9-0)** strefy czasowe **[18](#page-21-0)** sygnały satelitarne **[1](#page-4-0), [23](#page-26-0) Ś** śledzenie aktywności **[7](#page-10-0), [8](#page-11-0) T** tablica wyników **[12](#page-15-0)** tarcza zegarka **[1](#page-4-0)** tarcze zegarka **[3](#page-6-0), [16](#page-19-0)** technologia Bluetooth **[2,](#page-5-0) [18](#page-21-0), [22](#page-25-0)** słuchawki **[5,](#page-8-0) [22](#page-25-0)** Technologia Bluetooth **[3](#page-6-0)** tempe **[21,](#page-24-0) [23](#page-26-0)** temperatura **[21,](#page-24-0) [23](#page-26-0)** tętno **[1,](#page-4-0) [5,](#page-8-0) [6](#page-9-0)** alerty **[17](#page-20-0)** czujnik **[6](#page-9-0)** parowanie czujników **[6](#page-9-0)** strefy **[6,](#page-9-0) [13,](#page-16-0) [15](#page-18-0)** trening **[2](#page-5-0)** kalendarz **[14](#page-17-0)** plany **[13,](#page-16-0) [14](#page-17-0)** strony **[10](#page-13-0)** trening w pomieszczeniu **[10](#page-13-0)** treningi **[13,](#page-16-0) [14](#page-17-0)** tryb snu **[7](#page-10-0)** tryb uśpienia **[3](#page-6-0) U** USB **[21](#page-24-0)**

rozwiązywanie problemów **[6](#page-9-0), [22–](#page-25-0)[24](#page-27-0)**

ustawienia **[8,](#page-11-0) [13](#page-16-0), [16](#page-19-0), [18](#page-21-0)[–20](#page-23-0), [23](#page-26-0)** urządzenie **[19](#page-22-0)** ustawienia systemowe **[18](#page-21-0)** usuwanie historia **[15](#page-18-0)** osobiste rekordy **[14](#page-17-0)**

#### **W**

Wi-Fi, łączenie **[3](#page-6-0)** Wi‑Fi, łączenie **[3](#page-6-0)** wiadomości tekstowe **[2](#page-5-0)** widok greenów, pozycja chorągiewki **[11](#page-14-0)** widżety **[1,](#page-4-0) [3,](#page-6-0) [6](#page-9-0), [8](#page-11-0)** wynik SWOLF **[11](#page-14-0)**

#### **Z**

zapisywanie aktywności **[10](#page-13-0), [11](#page-14-0)** zapisywanie danych **[13](#page-16-0), [15](#page-18-0)** zegar **[18](#page-21-0), [19](#page-22-0)**

# support.garmin.com

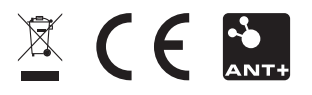

Czerwiec 2018 190-02379-40\_0A